# **3.2 Primeros pasos con Audacity**

# **3.2 Primeros pasos con Audacity**

# **3.2.1 ¿Qué es Audacity?**

Es un programa libre y de código abierto para grabar y editar sonidos. Existe versiones para Windows, Linux, Mac, etc. (http://audacity.sourceforge.net/)

### **3.2.2 Instalación del programa en Windows**

Para instalar Audacity sobre Windows puedes descargar y ejecutar el archivo instalador **Audacity\_1.3.4.exe**.

En el sitio web oficial del proyecto Audacity podrás encontrar la versión más reciente o que se adapta a tu sistema: http://audacity.sourceforge.net/

Si deseas utilizar la versión portable para Windows descarga y descomprime el siguiente archivo a una carpeta de tu disco duro o pendrive: **Audacity\_1.3.4.exe** 

#### **3.2.3 Instalación del programa en Ubuntu**

- 1. Selecciona **Aplicaciones > Añadir o quitar aplicaciones**
- 2. En el cuadro de diálogo **Añadir o quitar aplicaciones** introduce **audacity** en la casilla **Buscar** y pulsa la tecla **enter**
- 3. Marca la casilla de la entrada **Audacity Sound Editor** y pulsa en el botón **Aplicar cambios.**
- 4. Una vez finalizada la instalación, selecciona **Aplicaciones > Sonido y vídeo > Audacity Sound Editor** para arrastrar este icono hasta el escritorio.

#### **3.2.4 El entorno del programa**

- 1. Descarga y descomprime el archivo **amanecer.zip** a una carpeta de tu equipo. Como resultado de esta extracción obtendrás el archivo **WAV: amanecer.wav.**
- 2. Abre **Audacity** utilizando el icono de acceso directo al programa.

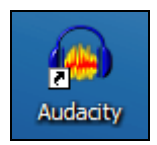

- 3. Desde Audacity selecciona **Archivo > Abrir.**
- 4. En el cuadro de diálogo **Seleccione uno o más archivos …** despliega la lista **Buscar en**  para seleccionar la carpeta donde se ubica el archivo de audio anterior. En el cuadro inferior selecciona este archivo y pulsa en el botón **Abrir.**
- 5. Tras abrir un archivo de sonido mediante el comando **Archivo > Abrir**, el programa muestra el siguiente entorno:

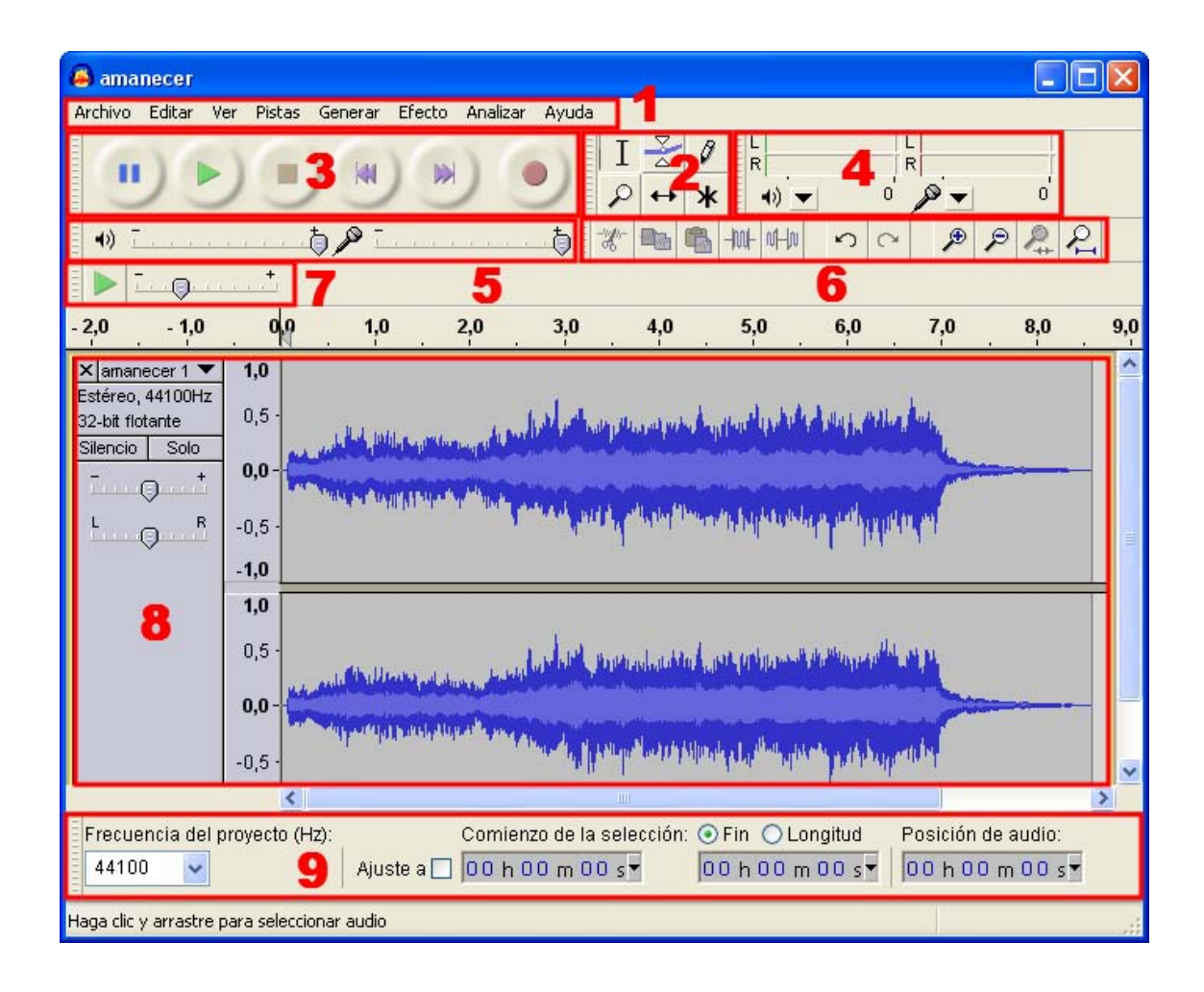

- 6. Aunque algunos se verán con más detalle más adelante, ahora se describen brevemente los principales elementos del interfaz de Audacity:
	- **1. Barra de menús.** Como en cualquier aplicación Windows se puede utilizar para activar cualquier opción del programa.
	- **2. Barra de herramientas.** Contiene algunas de las operaciones de uso más frecuente:

Ι

**Herramienta de Selección**: permite seleccionar un fragmento del audio.

**Herramienta de Envolvente:** se utiliza para modificar el volumen en ciertas áreas.

Ø **Herramienta de dibujo:** con ella se pueden modificar pequeños fragmentos dibujando directamente sobre la representación gráfica de la onda sonora. Suele ser necesario ampliar previamente la vista de la muestra.

₽ **Herramienta zoom:** facilita la visualización de detalles en zonas concretas de la grabación.

 $\leftrightarrow$ **Herramienta de traslado de tiempo:** permite desplazar un fragmento de la grabación sobre la línea de tiempo: adelante-atrás.

ж **Modo Multi-herramienta:** permite utilizar las herramientas Selección, Envolvente y Traslado sin tener que ir seleccionándolas individualmente.

**3. Barra de control de reproducción.**

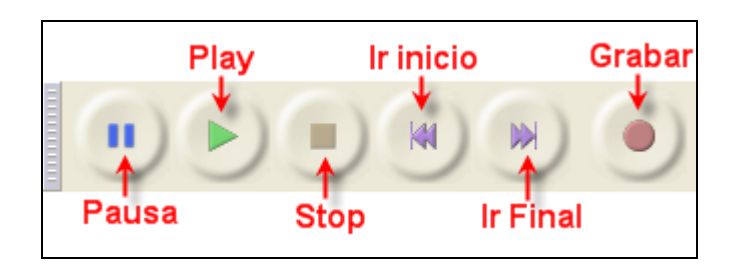

Para reproducir en bucle indefinido el fragmento seleccionado pulsa la tecla **Mayus** y sin soltarla haz clic en el botón **Reproducir**.

- **4. Barra de medidores de Nivel de Entrada y salida**
	- **Indicador de Nivel de Salida.** Durante la reproducción de una grabación mostrará el volumen de salida en cada uno de los dos canales: I-R.

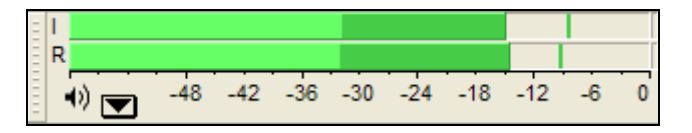

• **Indicador de Nivel de Entrada.** Durante una grabación mostrará el volumen de entrada de la fuente elegida, por ejemplo, el micrófono.

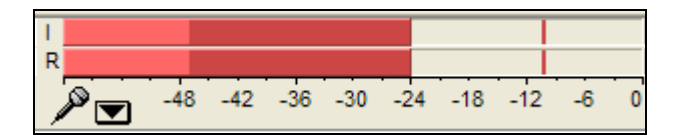

- **5. Barra de Mezclador** 
	- V**olumen de Salida.** Permite establecer el volumen con que se reproducirá el el audio abierto con Audacity cuando se pulse el botón **Reproducir** de la barra de **Control de Reproducción**. Este control de salida se sincroniza con el elemento **Onda** de la consola de control de volumen de los dispositivos de salida.

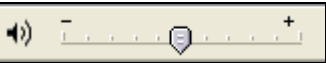

• **Volumen de Entrada.** Utiliza el deslizador para definir el volumen con que se grabará el audio procedente del dispositivo de entrada seleccionado (ejemplo: micrófono). No obstante no controla el volumen con que entra la señal de audio sino el volumen que utiliza para grabarla. Si la señal de audio entra saturada, simplemente grabará la señal saturada a menor volumen.

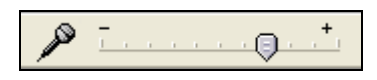

**6. Barra de Transcripción.** Permite iniciar la reproducción del audio y definir mediante el deslizador la velocidad a la que se reproducirá el audio.

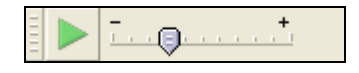

#### **Nota:**

Si seleccionas **Ver > Barras de herramientas > Barra de herramientas de dispositivos** entonces se visualizará otra barra más que no viene configurada como visible por defecto que permitirá elegir el dispositivo fuente del que se grabará Micrófono.

**7. Barra de Edición.** 

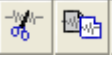

 **Cortar, Copiar** ó **Pegar** un fragmento de grabación.

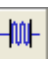

**Recortar fuera de selección:** recorta los fragmentos exteriores a la selección actual.

叫w **Silenciar selección:** transforma a silencio el fragmento de audio seleccionado.

∽ ◠ **Deshacer/Rehacer:** deshace o rehace la última operación realizada con el programa.

**Zoom Acercar/Alejar.** 

 **Ajustar selección a la ventana:** ajusta el fragmento seleccionado a la ventana visible.

**Ajustar el proyecto a la ventana:** ajusta la grabación completa a la ventana disponible.

#### **8. Pista de audio.**

Audacity permite trabajar con distintas pista de audio. Cada una se sitúa en una ventana propia. Desde el cuadro de control situado a la izquierda se pueden realizar distintas operaciones.

- **Boton X** : sirve para cerrar esta pista. Se recupera de nuevo seleccionando **Editar > Deshacer Eliminación de pista**
- **Menú emergente**: si pulsamos sobre la cabeza de flecha negra que aparece en la esquina superior derecha se muestra un menú con las opciones de uso más frecuente que se pueden realizar sobre la pista de audio: modificar el nombre, cambiar el modo de visualización (forma de onda, espectro, tono, etc), cambiar su orden sobre el resto de pistas, modificar el valor de la frecuencia y del formato de muestreo

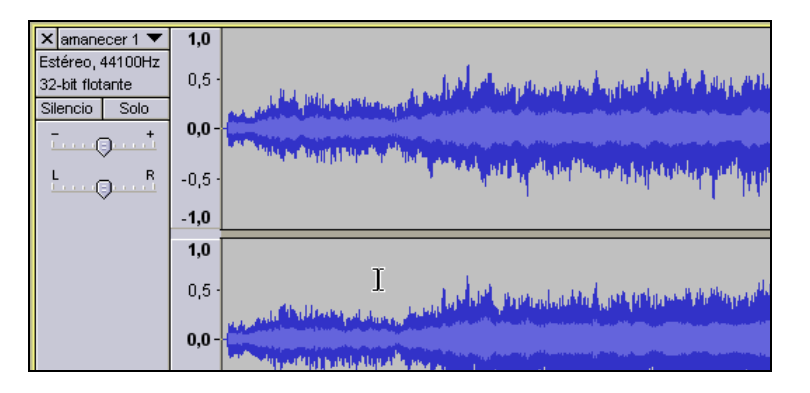

- **Botones Silencio/Sólo**. Permite silenciar una pista o conseguir que sólo se reproduzca ésta.
- **Deslizadores de volumen y balance**. Arrastra estos deslizadores para definir el volumen y balance relativo a esa pista. El balance se refiere a que la pista se reproduzca más por el altavoz izquierdo **(I)** o bien por el altavoz derecho **(D)**.
- **9. Barra de Selección.** Situada por defecto en la parte inferior de la ventana. Muestra la frecuencia del proyecto de grabación actual y también permite definir de forma numérica la selección de un fragmento de audio.

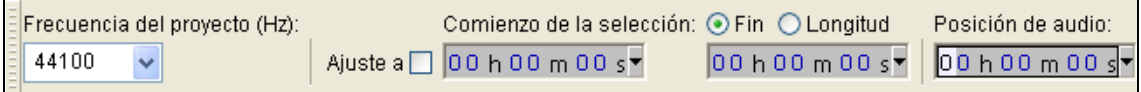

# **3.3 Reproducción de audio con Audacity**

# **3.3 Reproducción de audio con Audacity**

### **3.3.1 Abrir un archivo de audio**

- 1. Descarga y descomprime el archivo **amanecer.zip** para guardar el archivo **amanecer.wav** que contiene en una carpeta del disco duro local**.**
- 2. Para iniciar Audacity haz doble clic sobre el icono del programa en el escritorio.

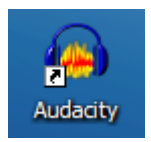

- 3. Selecciona **Archivo > Abrir**
- 4. En el cuadro de diálogo **Selecciona uno o más archivos de audio** … navega hasta localizar el archivo **amanecer.wav** que hemos situado anteriormente en el disco duro**.**
- 5. Clic sobre este archivo de la lista y pulsa en el botón **Abrir**.

### **3.3.2 Reproducción del audio**

Utiliza la consola de reproducción y grabación situada en la barra superior

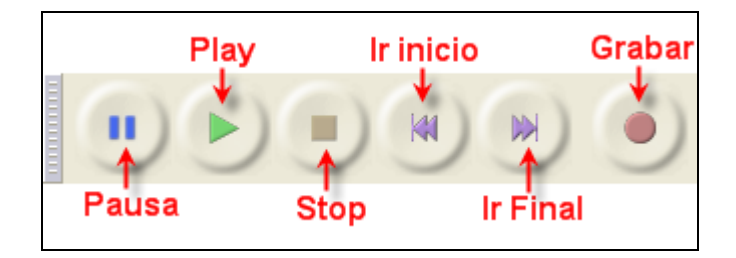

- **Play** (Reproducir): reproduce el fragmento de onda que está seleccionada o bien su totalidad. Observa que si pulsas la tecla **Mayus** y sin soltarla haces clic sobre el botón **Play** se reproducirá en bucle contínuo, es decir, al llegar al final comenzará por el principio.
- **Pausa:** detiene temporalmente la reproducción o grabación de audio. Para reanudar el proceso basta con pulsar de nuevo en este botón.
- **Stop (Parar):** detiene la reproducción o grabación.
- **Ir al principio:** sitúa la cabeza lectora al principio de la grabación.
- **Ir al final:** envía la cabeza lectora al final de la grabación.
- **Grabar:** graba la señal de entrada en una nueva pista a partir de la posición actual de la cabeza lectora.

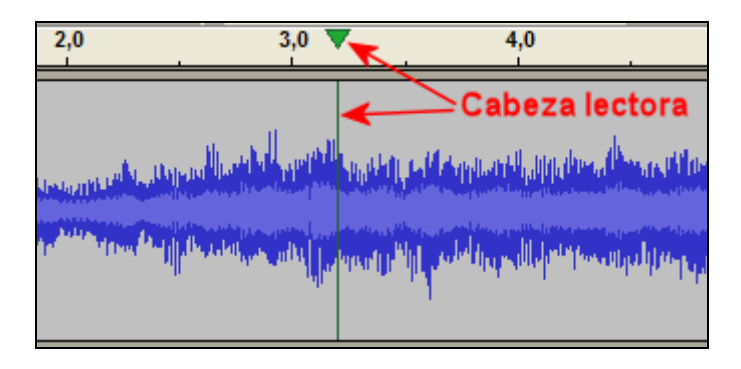

## **3.3.3 Propiedades de un archivo de audio**

Para conocer las características de un archivo de audio, debes utilizar el explorador de archivos:

- 1. Navega hasta situarte en la carpeta donde hemos guardado el archivo **amanecer.wav**
- 2. Haz clic derecho sobre este archivo y selecciona la opción **Propiedades**.

#### **Windows**

- 3. En el cuadro de diálogo **Propiedades** pulsa sobre la pestaña **Resumen.**
- 4. Si aparece el botón **Opciones avanzadas …** pulsa sobre él para cambiar a este modo de vista.

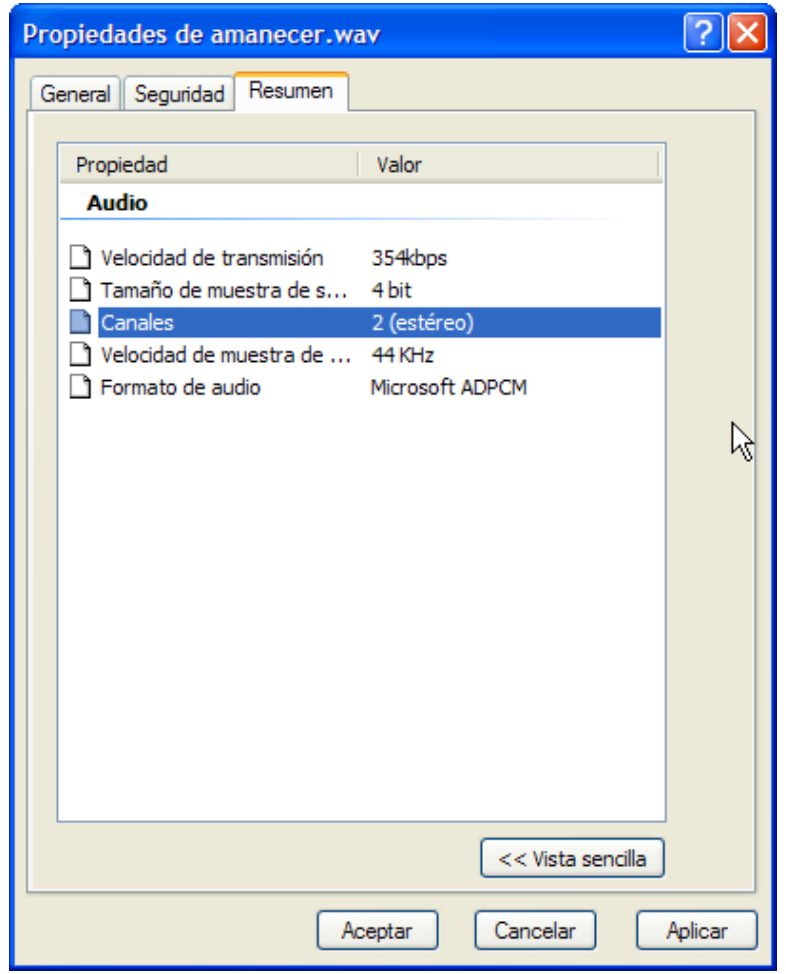

5. En este cuadro se mostrarán los distintos parámetros de interés sobre el audio contenido en este archivo: **Velocidad de transmisión (bitrate), Tamaño de muestra de sonido (resolución), Canales (mono/estéreo), Velocidad de muestra de sonido (Tasa de muestreo)** y **Formato de audio.** Si es un archivo WAV mostrará el tipo de compresión utilizado. Si es un archivo MP3, además de la información citada, se mostrarán los metacontenidos de las etiquetas ID3 específicas de este formato.

#### **Ubuntu Linux**

3. En el cuadro de diálogo **Propiedades** pulsa sobre la pestaña **Básico.** En esta sección podrás ver, entre otros, el tipo y tamaño de archivo de audio.

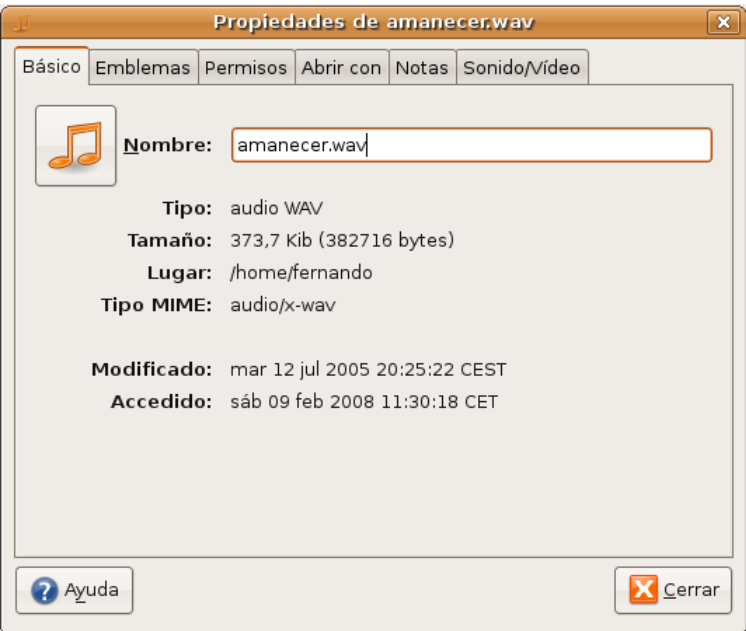

4. En la pestaña **Sonido/Vídeo** en ocasiones se aporta información de los metadatos de este audio y del códec de compresión del archivo. Esto suele funcionar bien cuando se trata de un archivo de audio en formato MP3.

#### **Nota:**

Si abres un archivo WAV utilizando Audacity, la información que se muestra en el encabezado de la pista de audio no se corresponde con los datos del archivo importado. Audacity lo transforma automáticamente a la tasa de muestreo (p.e. 44100 Hz), resolución (p.e. 32-bit float) y canales (p.e. Estéreo) definidos por defecto para un proyecto Audacity.

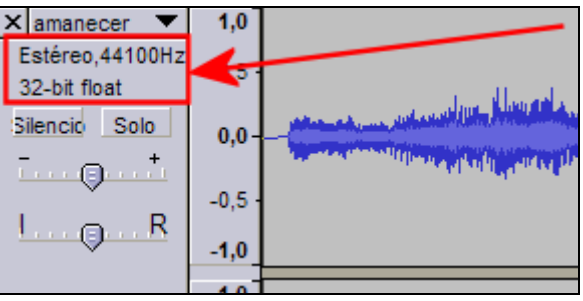

# **3.3.4 Guardar un proyecto de Audacity**

- 1. Selecciona **Archivo > Guardar proyecto como …** para guardar el audio con los cambios realizados.
- 2. Al elegir esta opción el proyecto de edición de audio se guardará con extensión **\*.AUP** . Este archivo contiene todo lo que necesita Audacity para editar este sonido (no sería necesario el archivo WAV que se abrió originalmente). Sin embargo el formato \*.AUP no es editable ni reproducible por otros programas.
- 3. En la casilla **Nombre** define un nombre del proyecto y haz clic en **Guardar**.
- 4. Para cerrar este proyecto elige **Archivo > Cerrar**.

#### **Nota:**

Mediante **Archivo > Abrir** puedes acceder a la edición de un archivo WAV, MP3, OGG, etc. Sin embargo cuando trates de guardar las modificaciones realizadas en el mismo formato de archivo deberás seleccionar **Archivo > Exportar …** En este caso es conveniente definir un nombre distinto para el nuevo archivo. Con ello se conservará el original evitando su sobrescritura.

# **3.4 Optimización de audios**

# **3.4 Optimización de audios**

# **3.4.1 Conversión de formato WAV a MP3**

En esta actividad se detalla el procedimiento para convertir un archivo de audio del formato WAV al MP3. Cómo se explicó en el primer capítulo, el formato **\*.WAV** puede almacenar el sonido en calidad pura y es ideal para guardar audios originales. Sin embargo para publicar un audio es preferible transformarlo al formato **\*.MP3** ya que se reduce considerablemente el peso del archivo respecto al original manteniendo una adecuada calidad.

- 1. Descarga y descomprime el archivo **amanecer.zip** para guardar el archivo **amanecer.wav** en una carpeta del disco duro**.**
- 2. Para iniciar Audacity haz doble clic sobre el icono del programa en el escritorio.

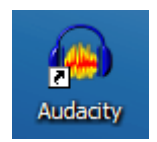

- 3. Selecciona **Archivo > Abrir**
- 4. En el cuadro de diálogo **Selecciona uno o más archivos de audio** … navega hasta localizar el archivo **amanecer.wav.**
- 5. Clic sobre este archivo de la lista y pulsa en el botón **Abrir**. Se abrirá una ventana con la onda de sonido correspondiente.
- 6. Selecciona **Archivo > Exportar …**

#### **Windows**

7. En el cuadro de diálogo **Exportar archivo** selecciona la carpeta destino en la lista desplegable **Guardar en: .** Introduce un nombre de archivo en la casilla **Nombre** y en **Tipo** selecciona **Archivos MP3**

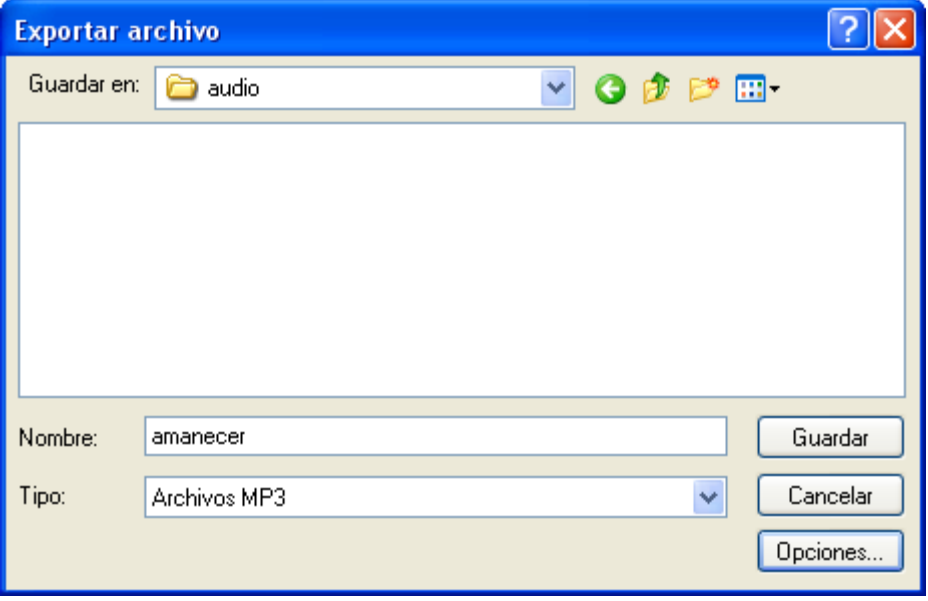

8. No es necesario teclear la extensión porque Audacity la añadirá automáticamente. Clic en el botón **Guardar**.

#### **Ubuntu Linux**

- 7. En el cuadro de diálogo **Export File** (Exportar Archivo) introduce el nombre de archivo en **Nombre** (1)**.** Despliega la lista **Guardar en la carpeta** para elegir la carpeta destino.
- 8. Es necesario pulsar en el botón **Buscar otras carpetas** (2) para que se muestre el panel completo y poder acceder a la lista de tipos de archivos (3). En esta lista selecciona la entrada **MP3 Files.** Para realizar la conversión pulsa en el botón **Guardar.**

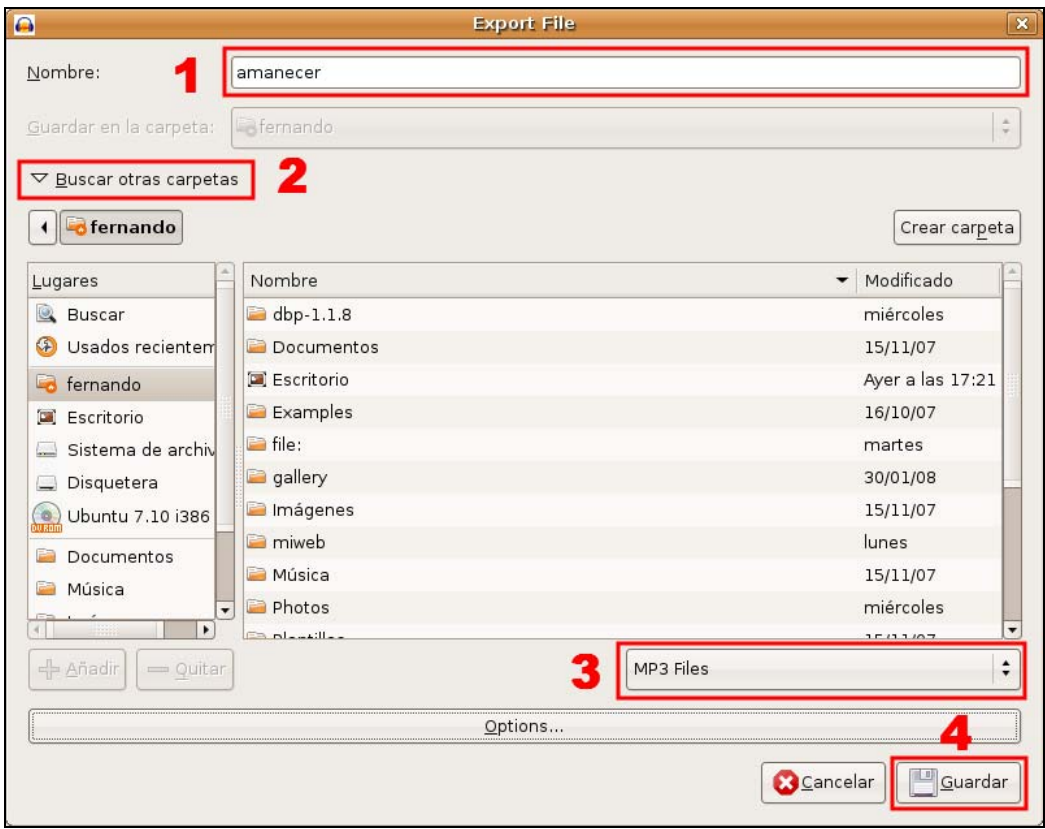

#### **Ambos sistemas:**

9. Para realizar la conversión a MP3, Audacity utiliza el códec **LAME**. Este códec se suele instalar por defecto con Audacity pero en algunas versiones más antiguas no se incluía. Si Audacity no encuentra el códec instalado en tu equipo, se mostrará un mensaje donde te propone localizarlo. Para ello haz clic en el botón **Explorar …** y apunta al archivo **lame\_enc.dll** en Windows o bien **libmp3lame.so.0** en Linux dentro de tu equipo.

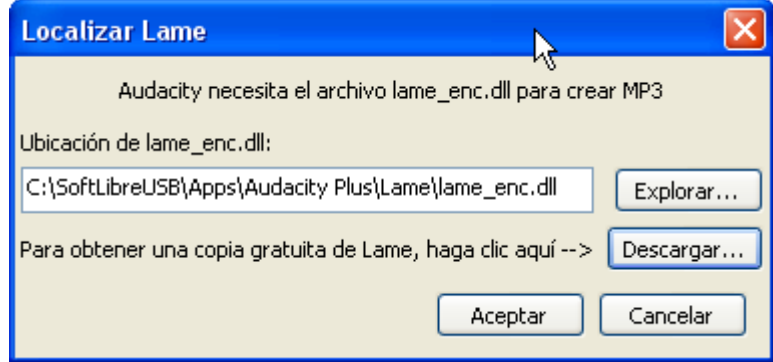

Otra posibilidad es pulsar en el botón **Descargar …** que aparece en este cuadro para navegar hasta una página del proyecto Audacity donde es posible descargar y situar este archivo en una subcarpeta **Lame** dentro de la carpeta de instalación de Audacity en el equipo.

10. A continuación se muestra el cuadro de diálogo **Editar las etiquetas ID3 para el archivo MP3.** Las etiquetas ID3 se almacenan en el mismo archivo MP3 y son leídas por el reproductor para mostrar previamente en pantalla los metadatos como el título de la canción **(Track Title)**, el artista **(Artist Name)**, el album **(Album Title)**, el género musical **(Genre)**, el año de creación de la canción **(Year)**, el número de pista **(Track Number)**, etc. Son datos importantes del audio pero en este caso vamos a dejarlos en blanco y pulsa en **Aceptar.**

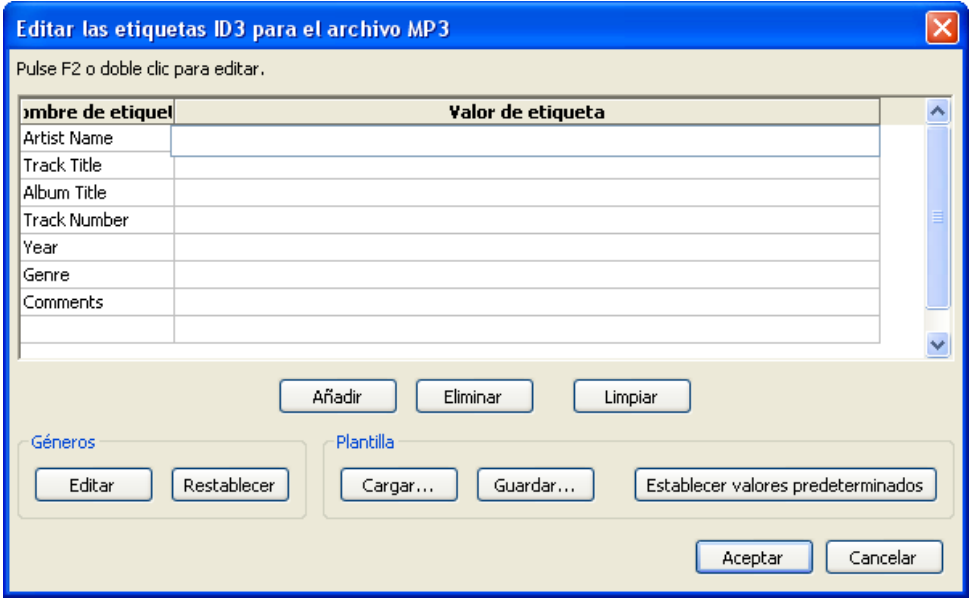

11. Al cabo de unos segundos ya dispondremos del archivo MP3 en la misma carpeta donde se abrió el archivo WAV. Comprueba que el MP3 tiene un peso inferior al WAV original.

#### **Nota:**

**Para averiguar el peso de un archivo**, desde el explorador de archivos, selecciona la vista **Detalles** mediante **Ver > Detalles** (Windows) o bien **Ver > Ver como lista** (Ubuntu) **.** Al seleccionar este modo, la lista de archivos mostrará el nombre, **tamaño**, tipo y fecha de modificación.

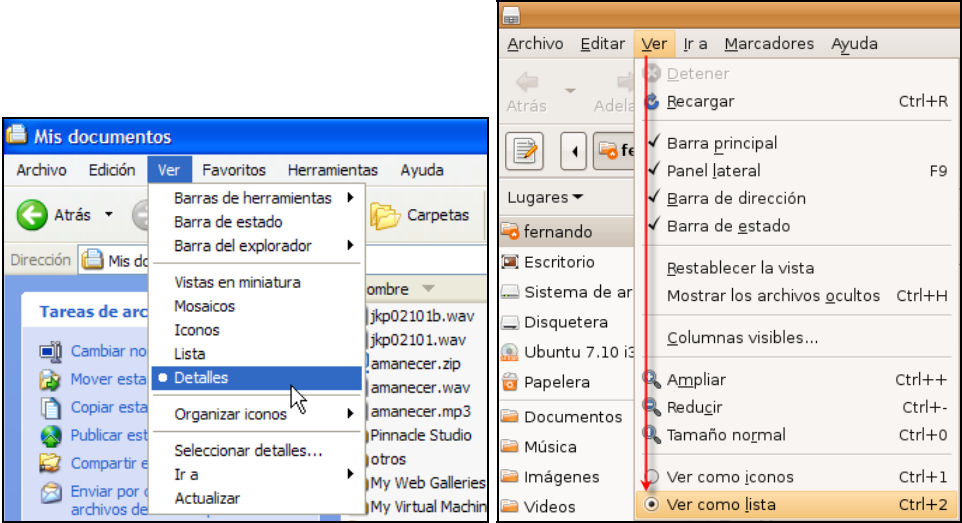

# **3.4.2 Configurar la calidad de exportación a MP3**

En ocasiones puede interesar reducir aún más el peso del archivo MP3 que se origina durante el proceso de exportación descrito en el apartado anterior.

- 1. Vamos a iniciar el proceso a partir de un WAV original. Descarga y descomprime el archivo **amanecer.zip** para guardar el archivo **amanecer.wav** en una carpeta de tu equipo. Si este WAV se conserva sin modificaciones del apartado anterior podrías ahorrarte volver a descargarlo y descomprimirlo.
- 2. Para iniciar Audacity haz doble clic sobre el icono del programa en el escritorio.
- 3. Selecciona **Archivo > Abrir**. En el cuadro de diálogo **Selecciona uno o más archivos de audio …** navega hasta llegar a realizar doble clic sobre el archivo **amanecer.wav**. Con ello se abrirá una ventana con la onda de sonido correspondiente.
- 4. Elige **Archivo > Exportar …**
- 5. En el cuadro de diálogo **Exportar archivo** selecciona la carpeta destino en la lista desplegable **Guardar en:.** En la lista **Tipo** elige **Archivos MP3**

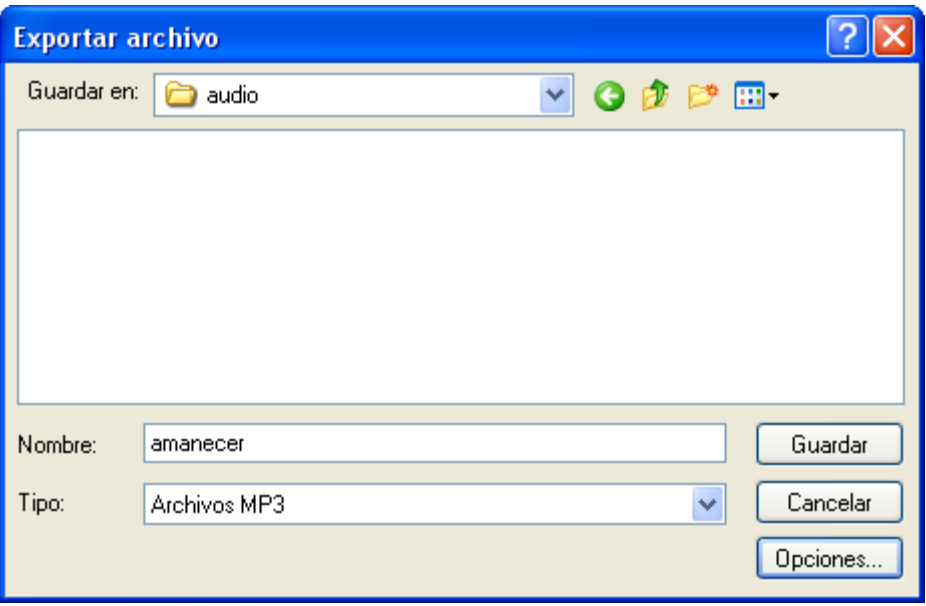

6. Clic en el botón **Opciones…** que se muestra en la parte inferior de este cuadro.

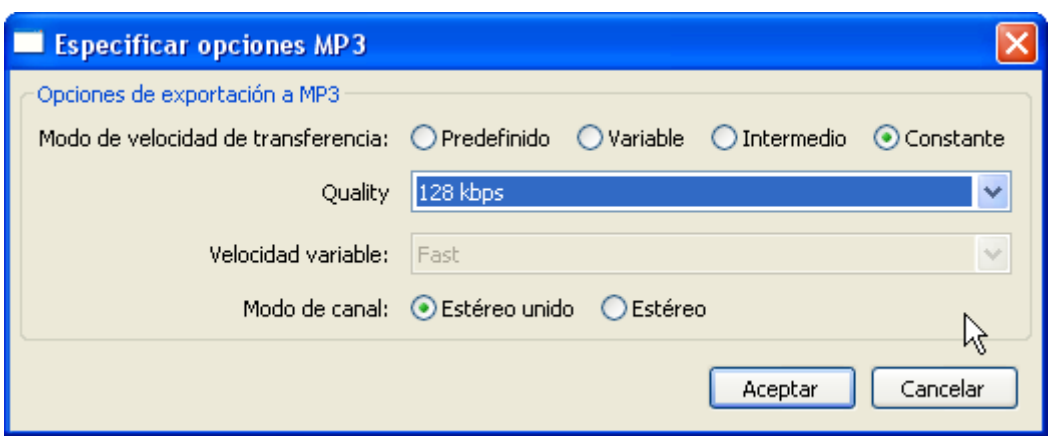

- 7. En este caso vamos a elegir como **Modo de velocidad de transferencia** la opción **Constante.** Despliega la lista **Quality** (Calidad) y elige un valor de **Bit Rate** inferior a 128. Por ejemplo: **96** (kbps).
- 8. Clic en el botón **Aceptar** para guardar los cambios. Si no vuelves a modificar este valor, todos los audios que se originen a partir de ahora mediante el proceso **Exportación como MP3 …** tendrán este bitrate.
- 9. De regreso al cuadro de diálogo **Exportar archivo** introduce un nuevo nombre de archivo. Por ejemplo: **amanecer\_96.** No es necesario teclear la extensión porque Audacity la incorpora automáticamente.
- 10. Se muestra el cuadro de diálogo **Editar las etiquetas ID3 para el archivo …** Clic en **Aceptar.**
- 11. Repite los pasos 4-9 para crear otros archivos MP3 con bitrates inferiores: **amanecer\_64.mp3** y **amanecer\_32.mp3**
- 12. Desde el explorador de archivos, sitúate en la carpeta donde has exportado los archivos para acceder a la lista de archivos. Comprueba que conforme vamos reduciendo el bitrate, el peso disminuye. Podrás comprobar que la calidad no ha disminuido excesivamente. Para ello efectúa doble clic sobre cada archivo. Se iniciará el reproductor instalado por defecto en tu equipo (Windows Media, QuickTime, Totem, etc).

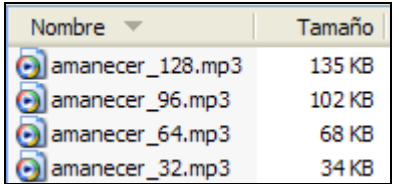

## **3.4.3 Convertir un audio de estéreo a mono**

En la mayoría de los casos no es necesario disponer de una locución o sonido en estéreo. Su versión en mono satisface dignamente el propósito de la aplicación. Esta operación supone reducir el tamaño del archivo. En este apartado se describen los pasos para realizarlo usando Audacity.

- 1. Vamos a iniciar el proceso a partir de un WAV original. Descarga y descomprime el archivo **amanecer.zip** para guardar el archivo **amanecer.wav** en una carpeta del equipo. Si este WAV se conserva sin modificaciones del apartado anterior podrías ahorrarte volver a descargarlo y descomprimirlo.
- 2. Para iniciar Audacity haz doble clic sobre el icono del programa en el escritorio.
- 3. Selecciona **Archivo > Abrir**. En el cuadro de diálogo **Selecciona uno o más archivos de audio …** navega hasta llegar a realizar doble clic sobre el archivo **amanecer.wav**. Con ello se abrirá una ventana con la onda de sonido correspondiente.

4. En el cuadro que visualiza la onda sonora, haz clic en la cabeza de flecha negra situada en la esquina superior derecha del encabezado.

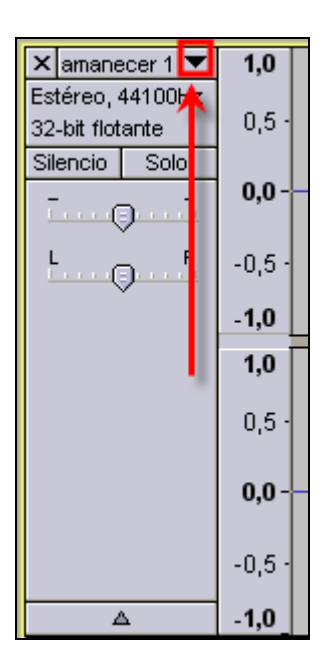

5. En el menú contextual que se ofrece selecciona la opción **Dividir pista estéreo.**

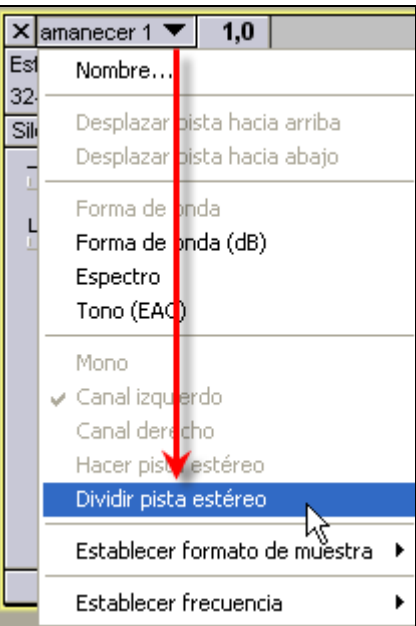

6. Tras esta elección observa que ahora el canal izquierdo y derecho se muestran en ventanas separadas.

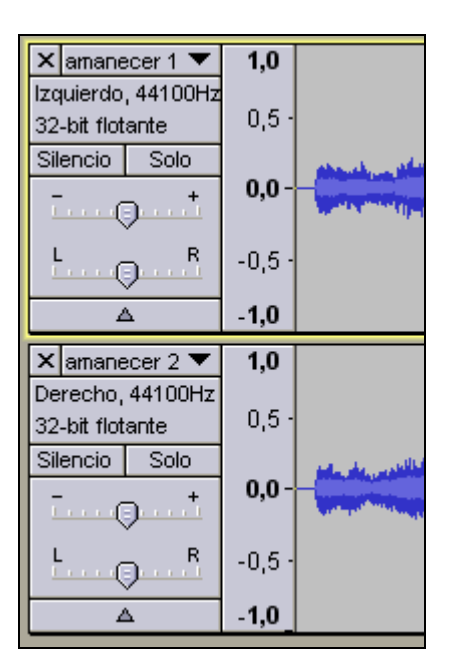

7. Haz clic sobre el botón **"X" cerrar** situado en el encabezado de la onda del canal **Derecho**. (También se podría hacer eliminando el canal Izquierdo) . De los dos cuadros que muestran la onda sonora será el situado más abajo. Con esta operación se elimina la onda sonora del canal derecho.

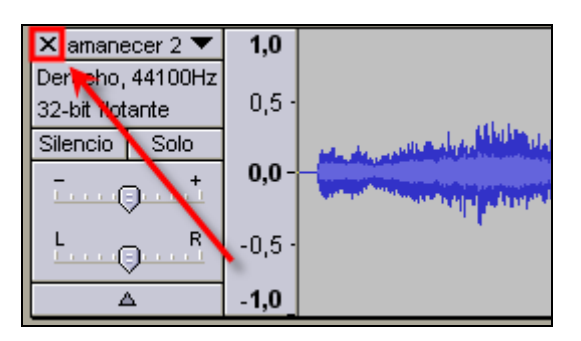

8. En el cuadro que permanece, correspondiente al canal izquierdo, pulsa sobre la cabeza de flecha para desplegar el menú contextual. En este menú elige la opción **Mono**.

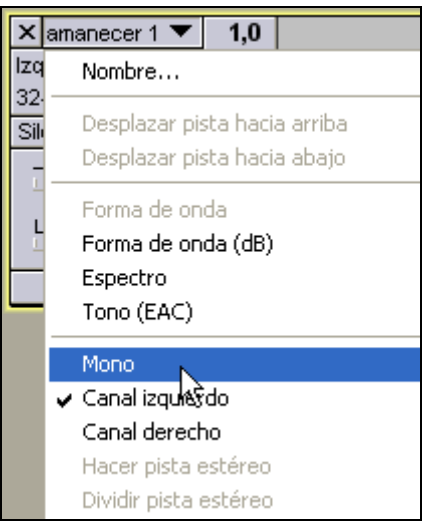

9. Observa que ahora en el encabezado de la ventana de onda se muestra el texto **Mono**  para indicar la conversión realizada.

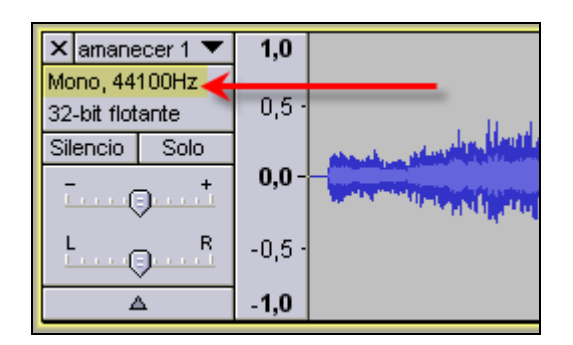

- 10. Elige **Archivo > Exportar**
- 11. En el cuadro de diálogo **Exportar archivo** introduce un nuevo nombre de archivo. No es necesario teclear la extensión porque Audacity la incorpora automáticamente. Por ejemplo: **amanecer\_24\_mono.**

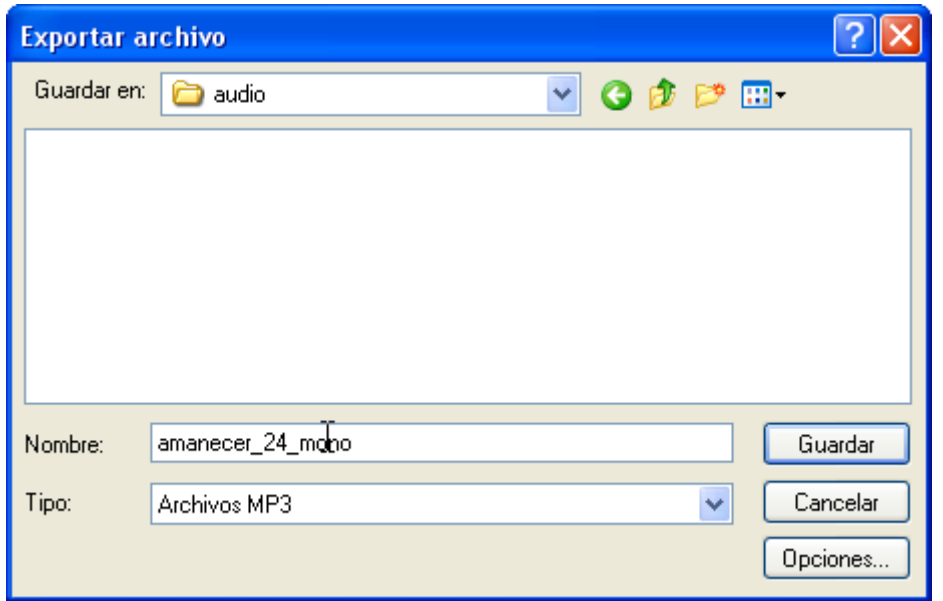

- 12. Desplieg la lista **Tipo** y selecciona **Archivos MP3.**
- 13. Pulsa en el botón **Opciones** para definir como **Quality** (Calidad): **24 kbps.** Clic en **Aceptar**.

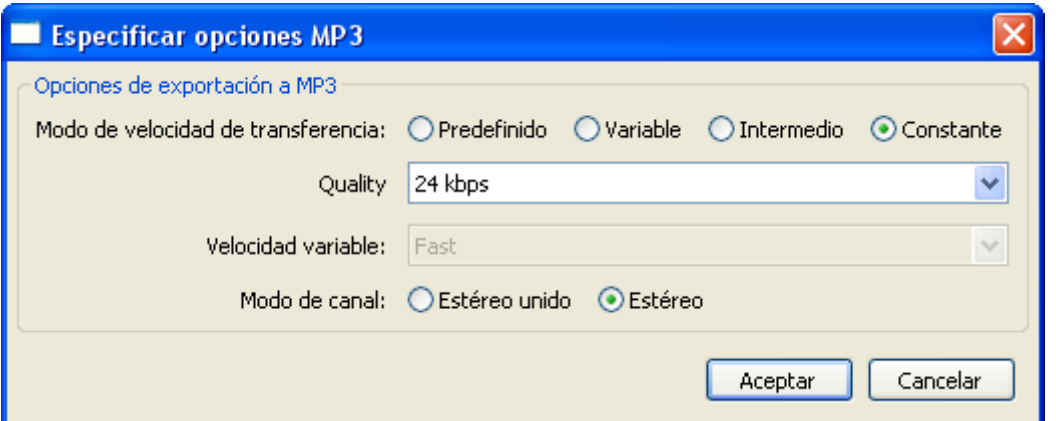

14. En el cuadro de diálogo **Exportar archivo** pulsa en el botón **Guardar**. En este caso se mostrará un mensaje de advertencia donde se indica que el audio será remuestreado a la nueva frecuencia definida: **24.000**. Clic en el botón **Aceptar.**

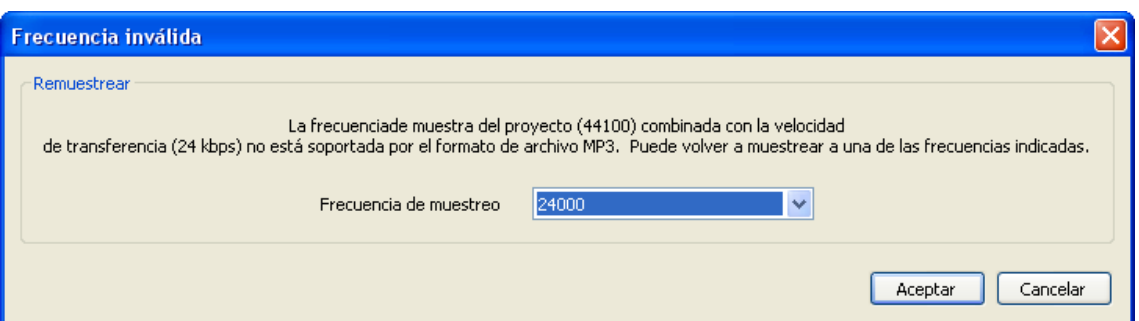

15. Se muestra el cuadro de diálogo **Editar las etiquetas ID3 para el archivo …** Clic en **Aceptar.** Al cabo de unos instantes en la carpeta destino se habrá creado al archivo de audio en monocanal.

## **3.4.4 Formatos de compresión WAV**

Cuando el audio tiene una duración muy corta resulta interesante conservar el formato WAV. Con Audacity podemos definir distintos formatos de compresión WAV.

- 1. Iniciamos de nuevo el proceso a partir de un WAV original. Descarga y descomprime el archivo **ladrido.zip** para guardar el archivo **ladrido.wav** en una carpeta del disco duro.
- 2. Abrirlo con Audacity seleccionando **Archivo > Abrir**.
- 3. Para guardar el archivo de audio en formato **WAV** con distintos factores de conversión selecciona **Archivo > Exportar.**
- 4. En el cuadro de diálogo **Exportar archivo** elige la carpeta destino en **Guardar en:** En este caso será la misma donde se ubica el archivo de audio original.

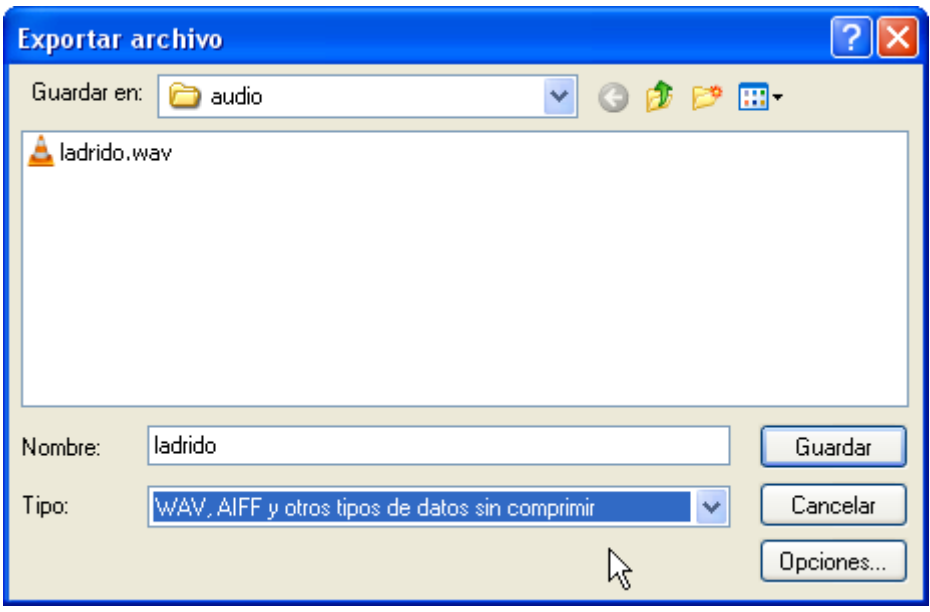

- 5. Despliega la lista **Tipo** y selecciona **WAV, AIFF y otros tipos de datos sin comprimir.**  Recuerda que en Ubuntu es necesario pulsar en el botón **Buscar otras carpetas** para acceder a la lista de **Tipos de archivos.**
- 6. A continuación pulsa en el botón **Opciones …**
- 7. En el cuadro de diálogo **Especificar opciones PCM** despliega la lista **Formato** y elige la entrada **WAV (Microsoft 16 bit PCM)** y pulsa en el botón **Aceptar**.

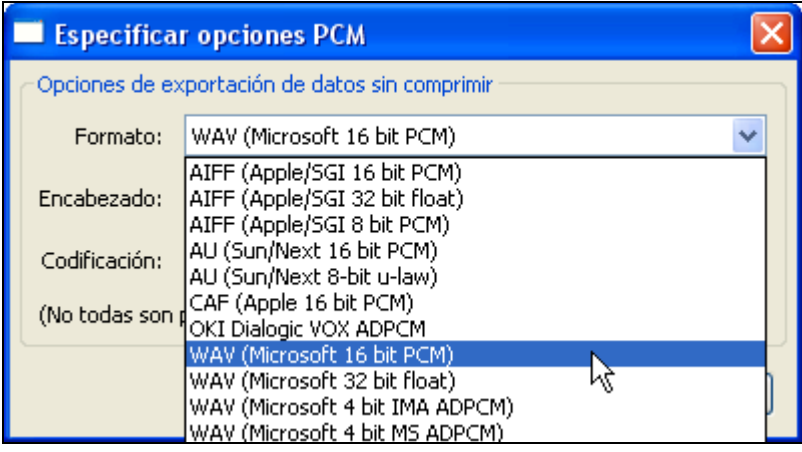

- 8. En el cuadro de diálogo **Exportar archivo** teclea el nombre del nuevo archivo. Por ejemplo: **ladrido\_16\_pcm.wav .** No es necesario introducir la extensión **.WAV** porque Audacity la incorpora automáticamente.
- 9. Clic en el botón **Guardar.**
- 10. Repite la secuencia de pasos del 1 al 9 para crear otros archivos WAV con distintos formatos de compresión:
	- WAV (Microsoft 32 bit float) : ladrido\_32\_float.wav
	- WAV (Microsoft 4 bit IMA ADPCM): ladrido\_ima\_adpcm.wav
	- WAV (Microsoft 4 bit MS ADPCM): ladrido\_ms\_adpcm.wav
	- WAV (Microsoft 8 bit PCM): ladrido\_8\_pcm.wav
- 11. Desde el explorador de archivos visualiza el detalle de la lista de archivos que has creado. Comprueba la reducción de peso que tienen los distintos formatos de compresión WAV.

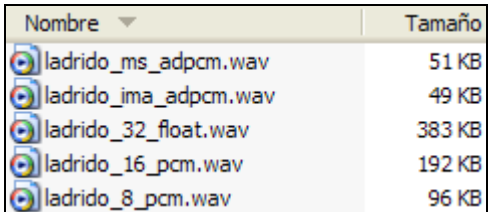

# **3.5 La grabación de audio**

# **3.5 La grabación de audio**

### **3.5.1 Crear una grabación de voz**

En el diseño de una aplicación educativa puede resultar interesante añadir discursos sonoros con carácter explicativo o de refuerzo. En este ejemplo se describe el proceso para crear un archivo de audio digital a partir de un discurso pronunciado sobre el micrófono.

- 1. Abre el programa Audacity.
- 2. En primer lugar es necesario definir las condiciones del muestreo en la transformación del audio analógico a audio digital: **tasa de muestreo** (44.100 Hz, 22050 Hz, 11025 Hz, etc) **y resolución** (16, 24, 32, bits). Para ello elige **Editar > Preferencias.**
- 3. Elige la pestaña **Calidad** y despliega la lista **Frecuencia de muestreo predeterminado.** Selecciona, por ejemplo, un valor intermedio **22050 Hz**.
- 4. Despliega la lista **Formato de muestreo predeterminado** y elige **16-bit**.

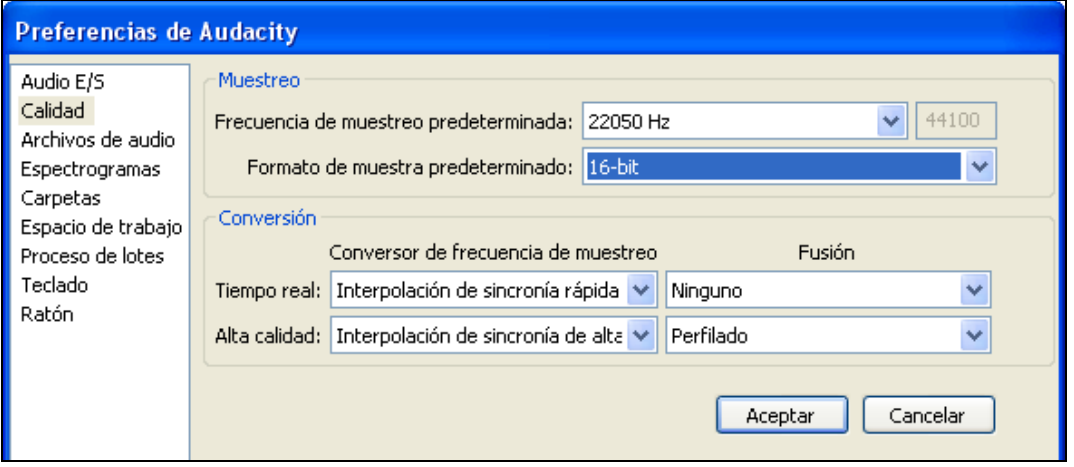

- 5. Clic en **Aceptar**.
- 6. A continuación selecciona **Archivo > Nuevo**. Se abre una nueva ventana de Audacity adoptando los nuevos valores de muestreo definidos. En la barra de estado de esta nueva ventana aparecerá la tasa de muestreo elegida.

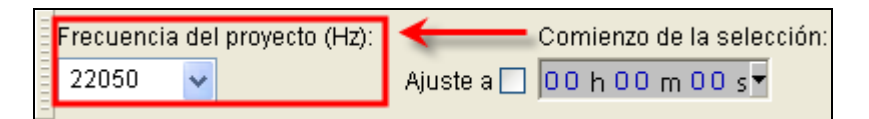

- 7. Marca la opción de visualización: **Ver > Barra de herramientas > Barra de herramientas de mezcla.** De esta forma se visualizará el control de Mezclas.
- 8. En el panel **Mezclador** selecciona el dispositivo **Micrófono (Mic).**

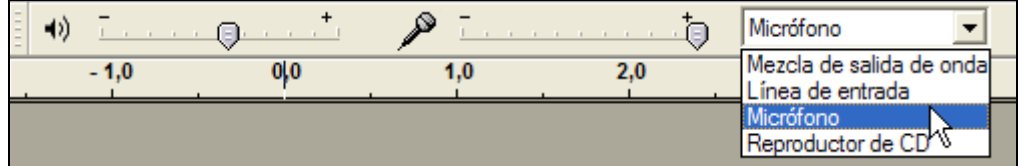

9. En el panel de **Medidores**, haz clic en el botón con la cabeza de flecha mirando hacia abajo que aparece situado al lado del icono del micrófono.

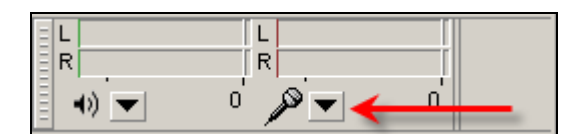

10. En el menú que se muestra selecciona la opción: **Comenzar monitorización.** 

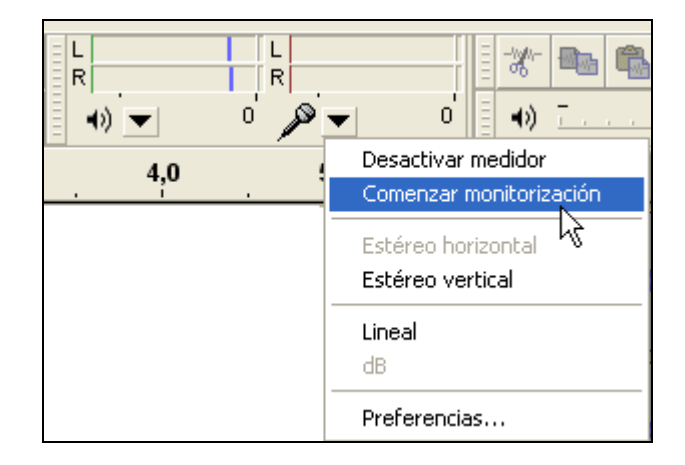

- 11. Con ello Audacity comienza a monitorizar la señal de entrada. Observa que a partir de este momento en el panel de mezclas oscilan los indicadores de señal en color rojo recogiendo la entrada del micrófono. Si al hablar en el micro no se observan estas oscilaciones en el nivel de entrada, es necesario revisar la conexión del micrófono con el equipo. Asegúrate de que está conectado en la entrada adecuada de la tarjeta de sonido.
- 12. Realiza una prueba leyendo este texto: "*La televisión puede darnos muchas cosas, salvo tiempo para pensar. Bernice Buresh*". Durante su lectura observa las oscilaciones del nivel de entrada en el panel de **Medidores**.
- 13. También resulta conveniente ajustar el volumen del micrófono. Durante la lectura, en los puntos de máximo volumen, el nivel debería haber superado la marca de -6 decibelios. En el panel de mezclas arrastra el deslizador de volumen del micrófono aumentando o disminuyendo para conseguir que el máximo volumen alcance esta marca pero sin que ello produzca la saturación.
- 14. A continuación, pulsa en el botón **Grabar.**

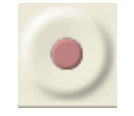

15. Lee despacio sobre el micrófono. Para detener la grabación pulsa en el botón **Parar.**

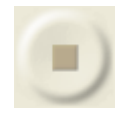

- 16. Para iniciar de nuevo la grabación elige **Editar > Deshacer Grabar.**
- 17. Una vez realizada la grabación con éxito vamos a guardarla. Para ello selecciona **Archivo > Exportar.**
- 18. En el cuadro de diálogo **Exportar** selecciona como **Tipo** de archivo **MP3.**
- 19. Introduce un nombre de archivo y pulsa en el botón **Guardar.**

## **3.5.2 Grabar audio de un CD**

Aunque hay otros programas que facilitan la extracción directa de música de un CD, con Audacity es posible obtener un fragmento musical a partir de un CD de música.

- 1. Sitúate en una nueva ventana de Audacity mediante **Archivo > Nuevo** o bien abriendo el programa si éste no está ejecutándose.
- 2. En el panel del **Mezclador** selecciona el dispositivo **Stereo Mix (Vol).**

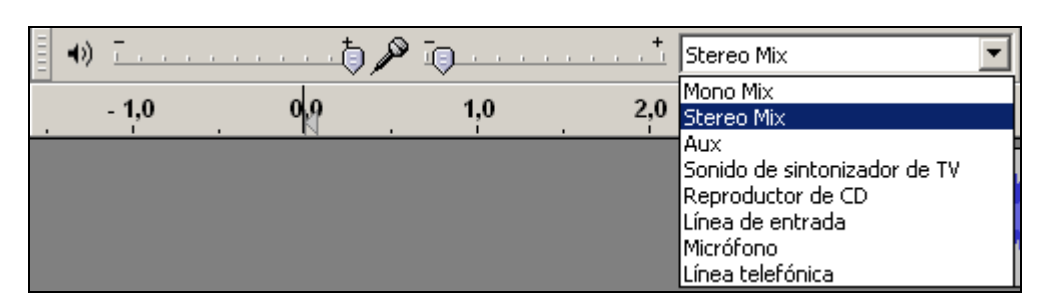

- 3. Arrastra el deslizador de volumen situado al lado del icono de micrófono para ajustarlo.
- 4. En el panel de **Medidores**, haz clic en el botón con la cabeza de flecha mirando hacia abajo que aparece situado al lado del icono del micrófono.

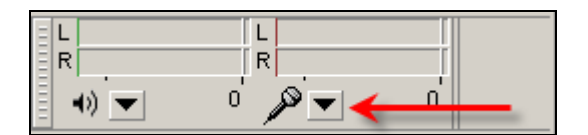

5. En el menú que se muestra selecciona la opción: **Comenzar monitorización.** De esta forma se monitoriza la señal de entrada.

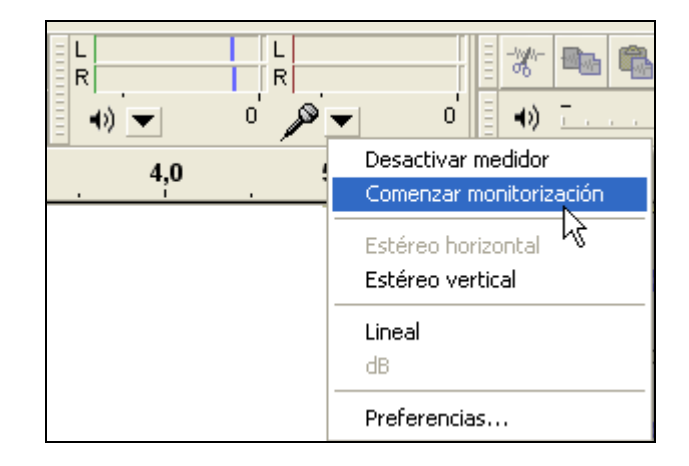

#### **Reproducir el CD en Windows**

6. A continuación inserta el CD en la unidad del equipo. Arranca el reproductor **Windows Media** haciendo clic en su icono desde el escritorio o desde la barra de acceso rápido o bien desde **Inicio > Todos los programas > Accesorios > …**

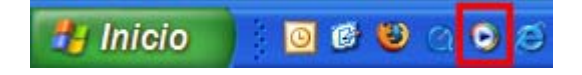

7. Desde Windows Media Player selecciona en la barra de menú **Reproducir > CD de audio.** En el cuadro derecho se muestra la lista de pistas donde puedes seleccionar la que desees.

#### **Reproducir el CD en Ubuntu Linux**

6. Si al introducir el CD en la unidad no arranca el programa **Sound Juicer** entonces arráncalo mediante **Aplicaciones > Sonido y vídeo > Extractor de música de CDs Sound Juicer**

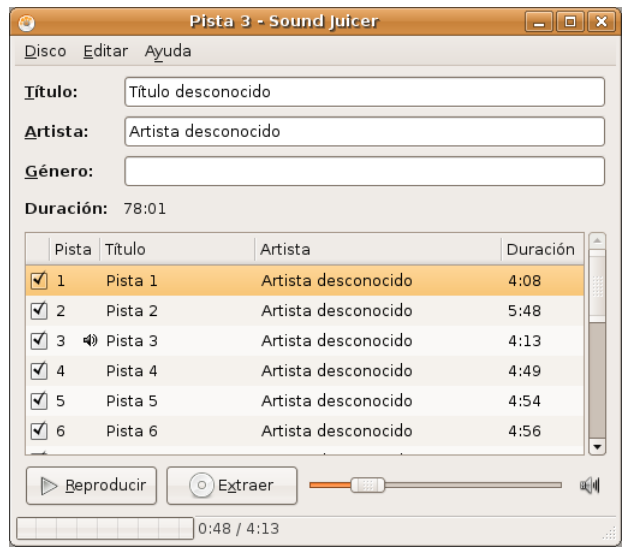

7. Desde el programa **Sound Juicer** selecciona la pista y pulsa en el botón **Reproducir.** 

#### **Ambos sistemas**

- 8. Regresa a Audacity
- 9. Pulsa en el botón **Grabar**

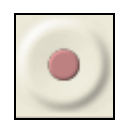

10. Clic en el botón **Parar** en el instante que decidas detener la grabación.

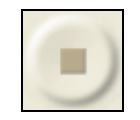

11. Una vez realizada la grabación con éxito vamos a guardarla. Para ello selecciona **Archivo > Exportar** para obtener el archivo correspondiente.

**Notas:** 

- Como se indica en el primer apartado de este capítulo, recuerda que la tasa y resolución de muestreo se definen en **Archivo > Preferencias > Calidad**. Esto se hace previamente a la grabación.
- Conviene guardar el audio extraído de un CD en formato MP3 si su duración va a superar los 4-5 segundos.

### **3.5.3 Grabar audio de la radio**

En esta práctica vamos a utilizar **Audacity** para grabar un fragmento de audio extraído de una emisión de radio en Internet.

- 1. Visita la web http://www.rtve.es/rne/web/index.php
- 2. Selecciona una emisora, por ejemplo, **Radio Clásica** y luego **Escucha Radio Clásica.**
- 3. Haz clic sobre el **icono de Windows** para comenzar a oír esta emisora utilizando el reproductor **Windows Media**.

**Nota:** 

En **Ubuntu Linux** puede ocurrir en algunas ocasiones que no se reproduzca la emisión a través del navegador **Firefox.** En este caso un método alternativo es abrir **VLC Media Placer.** Si no dispones de él puedes instalarlo previamente. Selecciona **Abrir > Abrir volcado de red** y en la pestaña **Red** marcar la opción **HTTP/HTTPS/FTP/MMS**  para pegar la dirección siguiente y pulsar el botón **Aceptar:** http://www.rtve.es/rne/audio/RNEclasica.asx

- 4. Al cabo de unos instantes, comenzarás a oir la emisión a través del equipo.
- 5. Sitúate en Audacity. Selecciona **Archivo > Nuevo** para comenzar en un proyecto nuevo.
- 6. En el panel **Mezclador** selecciona el dispositivo **Stereo Mix (Vol).**

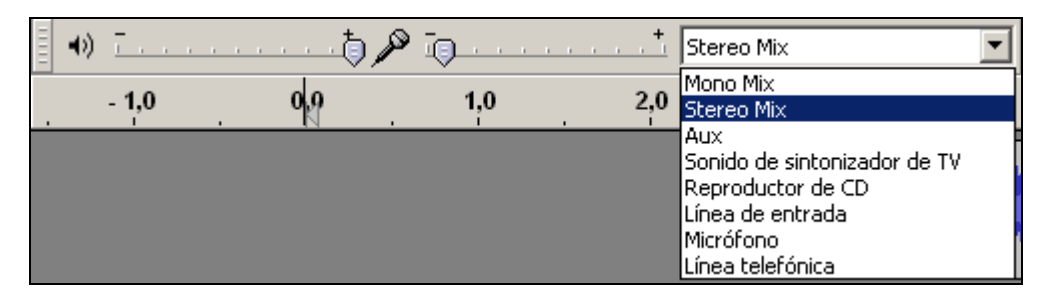

- 7. Arrastra el deslizador de volumen situado al lado del icono de micrófono para ajustarlo.
- 8. En el panel de **Medidores**, haz clic en el botón con la cabeza de flecha mirando hacia abajo que aparece situado al lado del icono del micrófono.

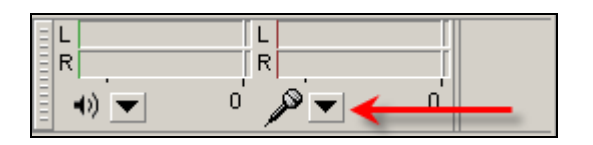

9. En el menú que se muestra selecciona la opción: **Comenzar monitorización.** De esta forma se monitoriza la señal de entrada.

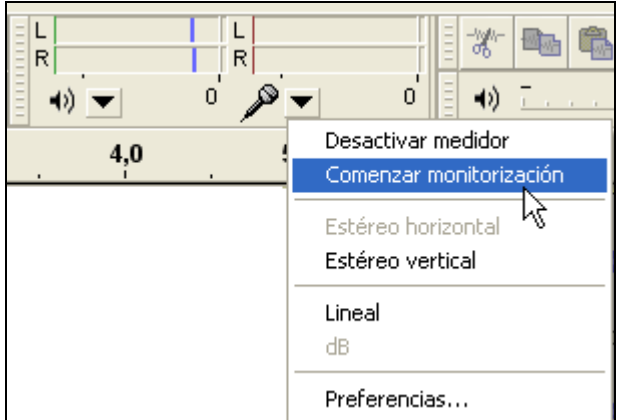

10. Pulsa en el botón **Grabar**

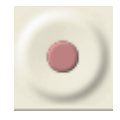

11. Clic en el botón **Parar** en el instante que decidas detener la grabación.

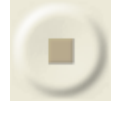

12. Una vez realizada la grabación con éxito vamos a guardarla. Para ello selecciona **Archivo > Exportar** para obtener el archivo MP3 correspondiente. Recuerda que para configurar las propiedades del archivo MP3 resultante debes pulsar en el botón **Opciones** desde el cuadro de diálogo **Exportar archivo.**

**Nota:** 

Como se indica en el primer apartado de este capítulo, recuerda que la tasa y resolución de muestreo se definen en **Archivo > Preferencias > Calidad**. Esto se hace previamente a la grabación.

#### **3.5.4 Grabar audio de un MIDI**

En esta práctica vamos a utilizar **Audacity** para grabar un fragmento de audio a partir de la reproducción de un archivo MIDI. Esta operación no suele aplicarse para optimizar un archivo MIDI ya que éste es un formato muy ligero sino para incorporar esta fuente de música al panel de mezclas ya que Audacity no importa ni reproduce directamente archivos MIDIs.

- 1. Descarga y descomprime el archivo **mozart.zip** para guardar el archivo **mozart.mid** que contiene en una carpeta del disco duro**.**
- 2. Desde el explorador de archivos, sitúate en la carpeta anterior.
- 3. Haz doble clic sobre el archivo **mozart.mid**.

#### **Windows**

4. En un equipo Windows se iniciará el reproductor **Windows Media** sonando este fragmento musical.

#### **Ubuntu:**

- 4. En Ubuntu la reproducción de archivos MIDI se puede realizar instalando desde **Aplicaciones > Agregar/Quitar programas** el programa **Timidity++.** Después de instalar este programa, lo abrimos y seleccionamos **Load file** para situarnos en la carpeta donde se encuentra el MIDI y escribir su nombre para abrirlo.
- 5. Desde Audacity selecciona **Archivo > Nuevo** para comenzar en un proyecto nuevo.
- 6. En el panel **Mezclador** selecciona el dispositivo **Stereo Mix (Vol).**

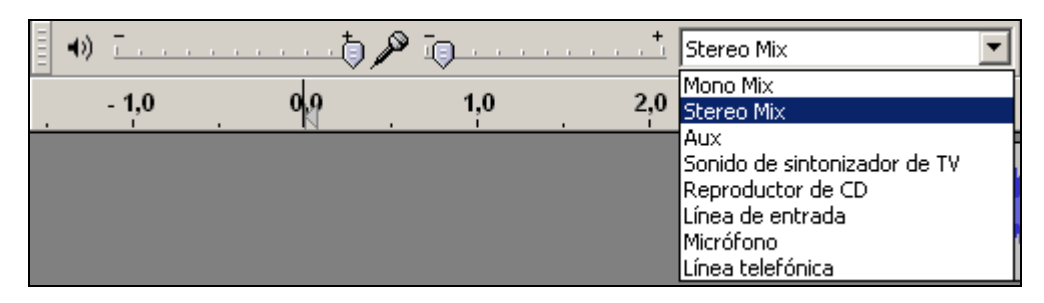

- 7. Arrastra el deslizador de volumen situado al lado del icono de micrófono para ajustarlo.
- 8. En el panel de **Medidores**, haz clic en el botón con la cabeza de flecha mirando hacia abajo que aparece situado al lado del icono del micrófono.

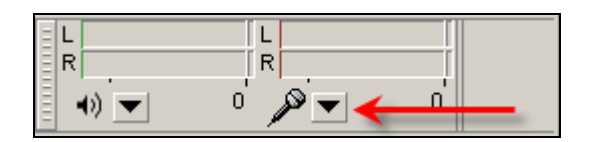

- 9. En el menú que se muestra selecciona la opción: **Comenzar monitorización.** De esta forma se monitoriza la señal de entrada.
- 10. Pulsa en el botón **Grabar**

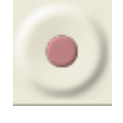

11. Clic en el botón **Parar** en el instante que decidas detener la grabación.

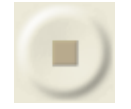

12. Una vez realizada la grabación con éxito vamos a guardarla. Para ello selecciona **Archivo > Exportar.**

**Notas:** 

- Como se indica en el primer apartado de este capítulo, recuerda que la tasa y resolución de muestreo se definen en **Archivo > Preferencias > Calidad**. Esto se hace previamente a la grabación.
- Recuerda que Audacity no permite importar ni editar archivos MIDI.

# **3.6 Copiar y pegar audio con Audacity**

# **3.6 Copiar y pegar audio con Audacity**

## **3.6.1 Seleccionar un fragmento de onda**

La reducción del peso de un archivo de audio puede realizarse acortando su duración original. Con un editor de audios como Audacity es posible seleccionar un fragmento de onda con intención de eliminarlo o bien conservarlo descartando el resto no seleccionado. Por otra parte la aplicación de un efecto siempre se realiza sobre un tramo de onda seleccionada previamente.

En esta práctica vamos a estudiar los procedimientos para seleccionar.

- 1. Descarga y descomprime el archivo **ambiente.zip** para obtener el archivo **ambiente.mp3**.
- 2. Inicia **Audacity**
- 3. Selecciona **Archivo > Abrir**
- 4. En el cuadro de diálogo **Selecciona uno o más archivos de audio …** navega hasta localizar el archivo **ambiente.mp3** que has extraído a tu equipo.
- 5. Clic sobre este archivo de la lista y pulsa en el botón **Abrir**. Se abrirá una ventana con la onda de sonido correspondiente.
- 6. Selecciona la herramienta de selección en el cuadro de herramientas.
- 7. Para seleccionar un fragmento de onda haz clic en el punto inicial estimado y sin soltar arrastra hasta el punto final para luego soltar. Debes efectuar clic sobre la onda sonora de uno de los canales evitando realizarlo en el espacio intermedio. Observa que el fragmento seleccionado queda remarcado sobre fondo gris oscuro.

Ι

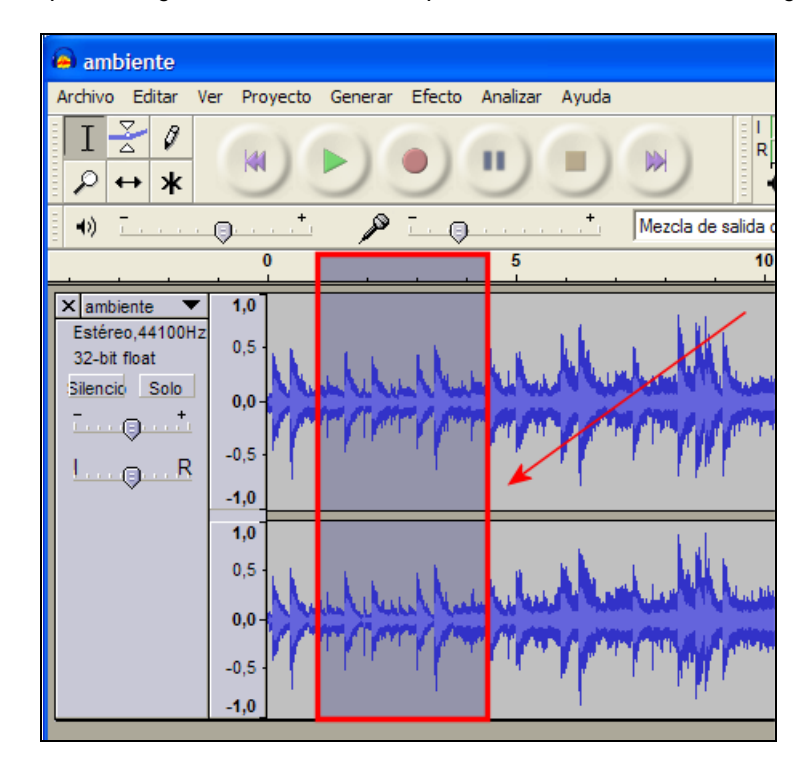

Para realizar **selecciones más finas** es conveniente utilizar la herramienta **zoom**. Con ella se puede ampliar la representación de la onda.

# ₽

Veamos por ejemplo el procedimiento para seleccionar el fragmento musical comprendido entre el segundo 2,95 y 3,90.

- 1. Pulsa sobre el botón de herramienta **Zoom.**
- 2. Haz clic reiteradamente sobre la representación de la onda hasta que la escala se sitúe en centésimas de segundo: **2,70-2,80-2,90 …** Para disminuir el zoom haz clic derecho.

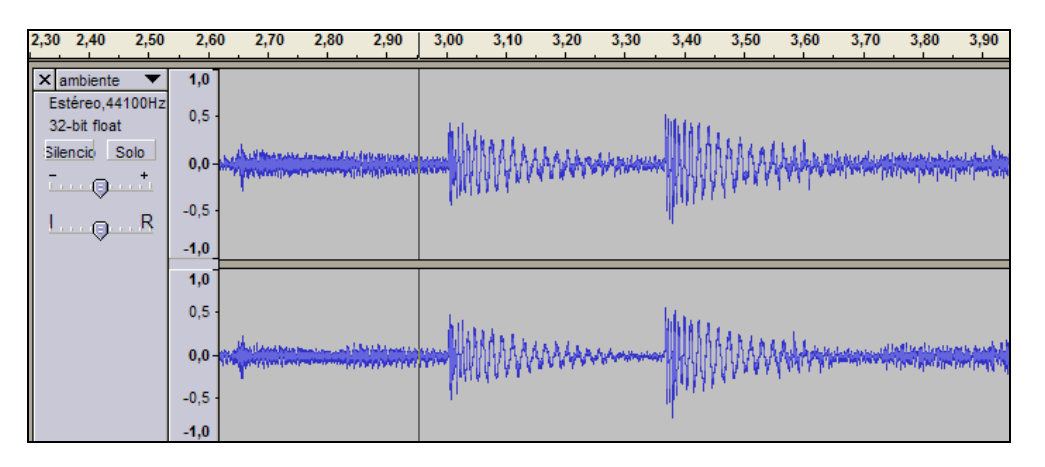

- 3. Vuelve a elegir la herramienta **Selección.**
- 4. Haz un solo clic sobre la onda para situar la línea de cursor inicialmente en el punto **2,95**.
- 5. Arrastra la barra de desplazamiento horizontal situada en la parte inferior de la ventana si fuera necesario para visualizar el punto 3,90 de la grabación.
- 6. Presiona la tecla **<Mayus>** (flecha arriba) y sin soltarla haz otro clic sobre la onda en el punto **3,90**.
- 7. Observa que la porción de onda seleccionada se muestra destacada sobre fondo gris más oscuro. Se pueden mover los límites inicial y final de este fragmento. Para ello basta con aproximar el puntero del ratón a estos límites y cuando éste tome el aspecto de una mano, pulsar y arrastrar.

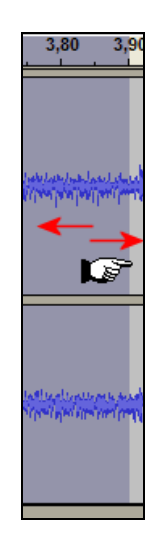

Otras opciones de selección son:

- **Editar > Seleccionar > Todo:** Con esta opción se selecciona toda la onda de audio. Esta opción es especialmente útil para aplicar un efecto a la grabación completa.
- **Editar > Seleccionar > Desde el principio hasta el cursor:** Al hacer un clic sobre la onda para fijar la posición de la línea de cursor y luego utilizar esta opción, se selecciona la porción comprendida entre el principio de la grabación y la posición de la línea de cursor.
- **Editar > Seleccionar > Desde el cursor hasta el final:** Al hacer clic sobre la onda para fijar la posición de la línea de cursor y luego aplicar este comando, se selecciona el tramo comprendido entre la línea de cursor y el final de la grabación.

#### **3.6.2 Crear un nuevo archivo con un fragmento**

- 1. Descarga y descomprime el archivo **ambiente.zip** para obtener el archivo **ambiente.mp3**. No es necesario realizar esta operación si ya dispones de él del apartado anterior de este capítulo.
- 2. Inicia el programa Audacity.
- 3. Selecciona **Archivo > Abrir**
- 4. En el cuadro de diálogo **Selecciona uno o más archivos de audio …** navega hasta localizar el archivo **ambiente.mp3**.
- 5. Clic sobre este archivo de la lista y pulsa en el botón **Abrir**. Se abrirá una ventana con la onda de sonido correspondiente.
- 6. Activa la herramienta **Selección** en la barra de herramientas de Audacity.
- 7. Pulsa y arrastra sobre la onda para seleccionar una porción. Por ejemplo de **0,0 a 4,7** segundos.
- 8. Copia este fragmento de onda al portapapeles haciendo clic en el botón **Copiar**

■짜

- 9. Selecciona **Archivo > Nuevo**.
- 10. En la nueva ventana, haz clic en el botón **Pegar**.
- 11. Elige **Archivo > Exportar**
- 12. En el cuadro de diálogo **Exportar archivo** elige la carpeta destino en la lista desplegable **Guardar en.** Introduce el nombre del nuevo archivo de audio. Por ejemplo: **nuevoaudio.** No es necesario añadir la extensión **\*.mp3** porque Audacity lo hace de forma automática.
- 13. En la lista desplegable **Tipo** selecciona la entrada **Archivos MP3.**
- 14. Si deseas configurar la calidad del archivo mp3 resultante pulsa en el botón **Opciones**  y defínela en la lista **Quality.** Pulsa en el botón **Aceptar.**
- 15. Se muestra el cuadro de diálogo **Editar las etiquetas ID3 para el archivo …** Clic en **Aceptar**.

# **3.6.3 Recortar un fragmento**

- 1. Descarga y descomprime el archivo **ambiente.zip** para obtener el archivo **ambiente.mp3**. No es necesario realizar esta operación si ya dispones de él del apartado anterior de este capítulo.
- 2. Inicia el programa Audacity.
- 3. Selecciona **Archivo > Abrir** para localizar el archivo **ambiente.mp3**.
- 4. Activa la herramienta **Selección** en la barra de herramientas de Audacity.
- 5. Selecciona un fragmento de onda mediante pulsar+arrastrar+soltar.
- 6. Para eliminar el audio no seleccionado haz clic en el botón **Recortar** o bien elige **Editar > Recortar**. Observa que Audacity sólo retiene la onda seleccionada.
- 7. Para situar la onda seleccionada al comienzo de la grabación, elige la herramienta **Traslado en el tiempo** y a continuación arrastra la selección al comienzo de la pista.

₩

 $\overline{\phantom{0}}$ 

- 8. Elige **Archivo > Exportar**
- 9. En el cuadro de diálogo **Exportar archivo** elige la carpeta destino en la lista desplegable **Guardar en.** Introduce el nombre del nuevo archivo de audio. Por ejemplo: **nuevoaudio2.** No es necesario añadir la extensión **\*.mp3** porque Audacity lo hace de forma automática.
- 10. En la lista desplegable **Tipo** selecciona la entrada **Archivos MP3.**
- 11. Si deseas configurar la calidad del archivo mp3 resultante pulsa en el botón **Opciones**  y defínela en la lista **Quality.** Pulsa en el botón **Aceptar.**
- 12. Se muestra el cuadro de diálogo **Editar las etiquetas ID3 para el archivo …** Clic en **Aceptar**.

#### **3.6.4 Silenciar una selección**

- 1. Descarga y descomprime el archivo **ambiente.zip** para obtener el archivo **ambiente.mp3**. No es necesario realizar esta operación si ya dispones de él del apartado anterior de este capítulo.
- 2. Inicia el programa Audacity.
- 3. Selecciona **Archivo > Abrir** para localizar y abrir el archivo **ambiente.mp3**
- 4. Selecciona la parte inicial de la onda mediante pulsar+arrastrar+soltar.
- 5. Para silenciar el audio seleccionado haz clic en el botón **Silenciar selección.**

叫叫

- 6. Esta opción convierte en silencio el tramo de audio seleccionado. Para deshacer la operación elige **Editar > Deshacer Silencio**
- 7. Para crear un archivo con los cambios realizados sigue el procedimiento habitual: **Archivo > Exportar**

## **3.6.5 Crear un loop de audio**

El archivo de un audio de duración media o larga suele tener un peso elevado para reproducirse previa descarga a través de Internet, incluso si se trata de un archivo MP3. A veces la situación admite emplear como recurso alternativo un audio más corto pero que reproducido en bucle con "n" repeticiones transmite la sensación de un acompañamiento más largo. Esto es especialmente útil en sonidos de fondo. En esta práctica vamos a crear un loop a partir de un audio más largo.

- 1. Descarga y descomprime el archivo **house.zip** para obtener el archivo **house.mp3**.
- 2. Inicia el programa Audacity.
- 3. Selecciona **Archivo > Abrir** para localizar el archivo **house.mp3**.
- 4. Escucha la grabación con detenimiento. Advertirás que este audio se puede sustituir fácilmente por un primer fragmento repetido varias veces.
- 5. Haz clic en la herramienta **Zoom**

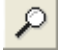

6. Realiza varios clics sucesivos sobre la onda hasta conseguir que la línea de tiempo discrimine **0,00-0,10-0,20-0,30** con una apreciación de media décima (0,05)

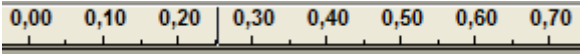

Ι

- 7. Activa la herramienta **Selección** en la barra de herramientas de Audacity.
- 8. Selecciona el fragmento inicial comprendido entre 0,00 y 0,05 y a continuación elige **Editar > Borrar**.

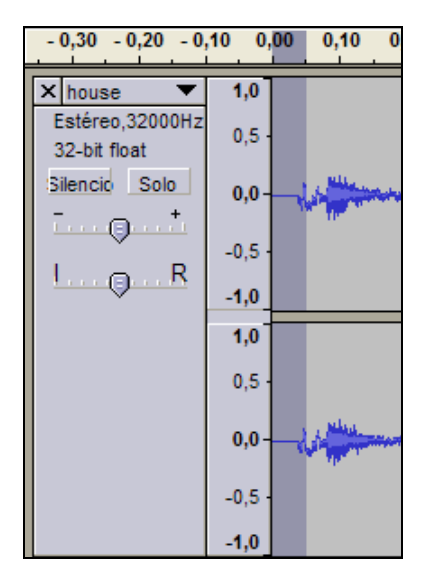

- 9. Haz clic sobre la onda en el punto **3,75 segundos**. A continuación elige **Editar > Seleccionar > Desde el principio hasta el cursor**. Con esta acción se selecciona la onda comprendida entre el inicio y la situación actual de la línea cursor.
- 10. Para oír si el final coincide adecuadamente con el principio, activa el modo de reproducción en loop: pulsa la tecla **<Mayús>** y sin soltarla haz clic en el botón **Reproducir** de la consola. Observa que al pulsar la tecla **<Mayús>** este botón toma un aspecto distinto:

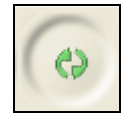

- 11. Si necesitas modificar los extremos de la selección, debes detener la reproducción antes. Aproxima el puntero del ratón a un extremo de la selección y cuando tome el aspecto de una mano, pulsa y arrastra.
- 12. Para copiar la selección, haz clic en el botón **Copiar.**

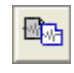

- 13. Elige **Archivo > Nuevo**.
- 14. En la nueva ventana, haz clic en el botón **Pegar**.

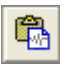

- 16. Mantén la tecla **<Mayús>** pulsada y sin soltarla haz clic en el botón **Reproducir** para comprobar que el loop se mantiene sin cortes.
- 17. Elige **Archivo > Exportar**
- 18. En el cuadro de diálogo **Exportar archivo** elige la carpeta destino en la lista desplegable **Guardar en.** Introduce el nombre del nuevo archivo de audio. Por ejemplo: **audioloop.** No es necesario añadir la extensión **\*.mp3** porque Audacity lo hace de forma automática.
- 19. En la lista desplegable **Tipo** selecciona la entrada **Archivos MP3.**
- 20. Si deseas configurar la calidad del archivo mp3 resultante pulsa en el botón **Opciones**  y defínela en la lista **Quality.** En este caso dejaremos la opción por defecto. Pulsa en el botón **Aceptar.**
- 21. Se muestra el cuadro de diálogo **Editar las etiquetas ID3 para el archivo …** Clic en **Aceptar**.

#### **3.6.6 Mezclar pistas de audio**

Con Audacity se puede componer una grabación de audio mezclando varios sonidos originales. Cada uno de éstos ocupará una pista independiente de la grabación y al pulsar el botón **play**  se reproducirán todos simultáneamente.

1. Descarga y descomprime el archivo **poema.zip** para guardar el archivo **poema.ogg** y el archivo **fondo\_clasico.ogg** en una carpeta de tu equipo.

#### **Nota:**

El formato **\*.OGG** es un formato de compresión de audio que surgió como alternativa libre y gratuita al MP3. Los archivos Ogg Vorbis no tienen un uso tan extendido como los MP3 y algunos reproductores no los pueden reproducir. Sin embargo ofrecen una compresión parecida a los MP3 con una calidad muy similar. Audacity puede importar y exportar audio en este formato.

- 2. Abre Audacity.
- 3. Selecciona **Archivo > Importar**
- 4. En el cuadro de diálogo **Seleccione uno o más archivos …** selecciona el archivo **fondo\_clasico.ogg** . Pulsa en el botón **Abrir**.
- 5. Repite los pasos 3-4 para importar el audio **poema.ogg**. Fíjate que cada audio original se sitúa en una pista independiente.
- 6. Selecciona la herramienta **Seleccionar** para pulsar+arrastrar+soltar la onda completa de la pista **poema.**
- 7. A continuación selecciona la herramienta de **Traslado en tiempo.**
- 8. Pulsa y arrastra la onda seleccionada en la pista **poema** para centrarla respecto a la pista superior que contiene la música de fondo.

 $\leftrightarrow$ 

9. Vuelve a seleccionar la herramienta **Seleccionar** y efectúa un clic en cualquier espacio en blanco para deseleccionar la onda de poema.

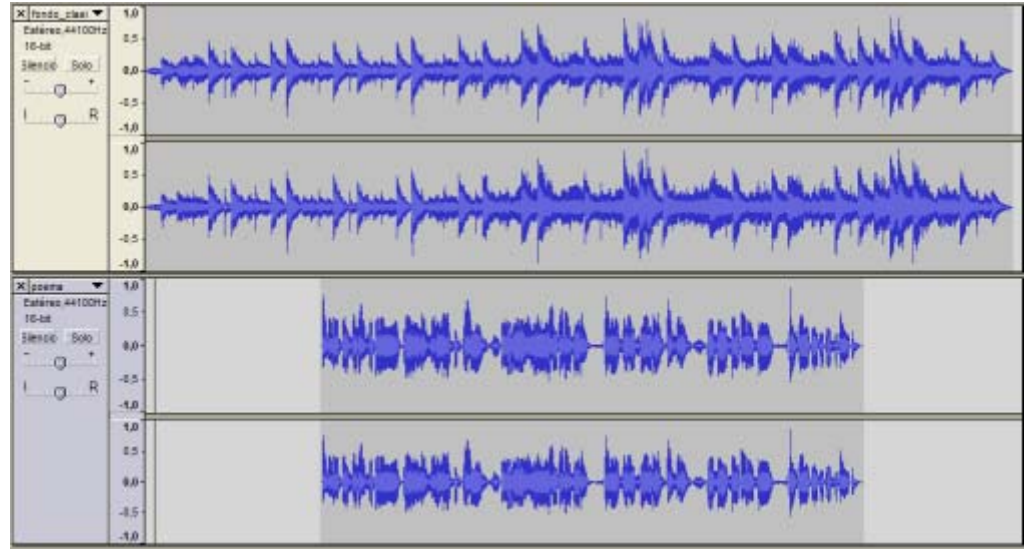

10. Clic en el botón **Reproducir** para escuchar el resultado de la composición.

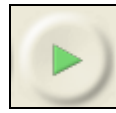

11. Después de escuchar el resultado quizás estimes necesario reducir el volumen de la música de fondo cuando entra la locución. Para ello selecciona el fragmento central de la pista con el fondo\_clasical.ogg.

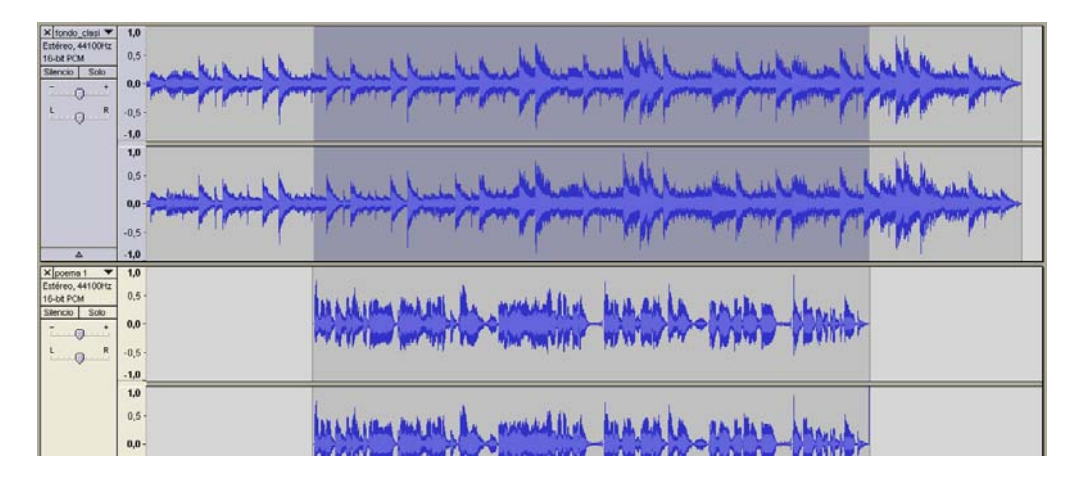

- 12. A continuación selecciona **Efecto > Amplificar**
- 13. En el cuadro de diálogo **Amplificar** arrastra el deslizador de amplificación hacia la izquierda para definir un valor negativo. Por ejemplo un valor entre -7 y -9.
- 14. Clic en el botón **Aceptar.**

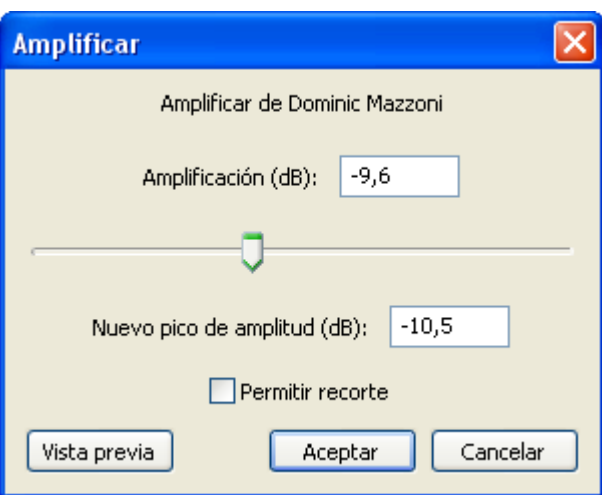

- 15. Clic en el botón **Reproducir** para escuchar el resultado final.
- 16. Para crear el archivo MP3 con la composición elige **Archivo > Exportar**
- 17. En el cuadro de diálogo **Exportar archivo** elige la carpeta destino en la lista desplegable **Guardar en.** Introduce el nombre del nuevo archivo de audio. Por ejemplo: **mezcla.** No es necesario añadir la extensión **\*.mp3** porque Audacity lo hace de forma automática.
- 18. En la lista desplegable **Tipo** selecciona la entrada **Archivos MP3.**
- 19. Si deseas configurar la calidad del archivo mp3 resultante pulsa en el botón **Opciones**  y defínela en la lista **Quality.** En este caso dejaremos la opción por defecto. Pulsa en el botón **Aceptar.**
- 20. Se muestra el cuadro de diálogo **Editar las etiquetas ID3 para el archivo …** Clic en **Aceptar**.
- 21. Si deseas guardar el proyecto de audio para continuar editándolo más adelante selecciona **Archivo > Guardar proyecto como …** El proyecto de Audacity se guarda como un archivo de extensión **\*.aup.**

# **3.7 Aplicar efectos**

# **3.7 Aplicar efectos**

Audacity proporciona múltiples efectos que se pueden aplicar a un fragmento de audio digital: amplificar su volumen, modificar su velocidad o ritmo, ecualizarlo, eliminar el ruido, etc.

- 1. Descarga y descomprime el archivo para guardar el archivo **aventura.mp3**.
- 2. Inicia Audacity.
- 3. Selecciona **Archivo > Abrir**
- 4. En el cuadro de diálogo **Selecciona uno o más archivos de audio …** navega hasta localizar el archivo **aventura.mp3** que hemos extraído anteriormente.
- 5. Clic sobre este archivo de la lista y pulsa en el botón **Abrir**.
- 6. Antes de aplicar un efecto es necesario seleccionar un tramo de pista de audio. Elige la herramienta **Selección.**

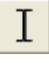

- 7. Pulsa y arrastra para seleccionar una porción de audio sobre la que se aplicará el efecto. Puede ser un tramo inicial o final. Si deseas que la selección abarque toda la pista elige **Editar > Seleccionar > Todo** o bien pulsa la combinación de teclas **<Ctrl>+<A>**
- 8. Aplica el efecto seleccionando en la barra de menú **Efecto > …** En el cuadro de configuración de los parámetros de un efecto suele encontrarse un botón **Previsualización** para escuchar los primeros segundos del audio seleccionado tras haberle aplicado ese efecto.
- 9. A continuación se exponen algunos de los efectos más habituales:
	- **Amplificar.** Aumenta o disminuye el volumen del audio seleccionado. Introduce en la casilla **Amplificación (dB)** el valor en decibelios que se aumentará el volumen o bien puedes arrastrar el deslizador inferior. Si activas la casilla **Permitir recorte** no podrás amplificar por encima del rango de frecuencias de la onda. Esto evitará la distorsión.

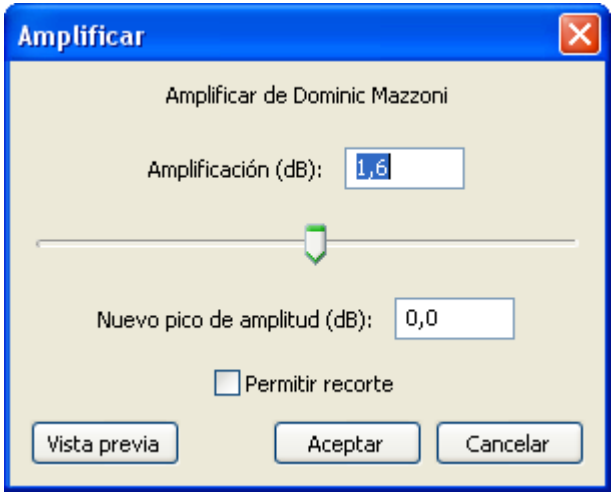

• **Realce de graves.** Aumenta el volumen de las frecuencias bajas. Indica el límite de frecuencias bajas que se seleccionarán y los decibelios que se incrementarán de volumen.

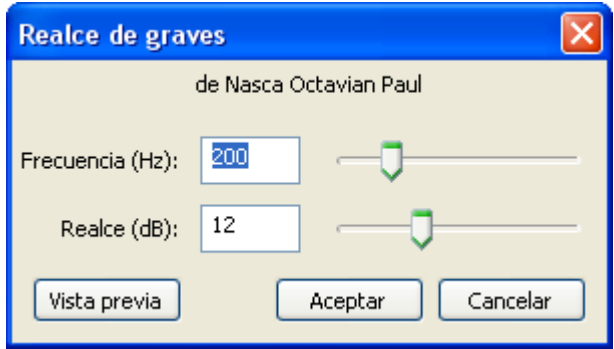

• **Cambiar tiempo**. Al arrastrar el deslizador a la derecha o introducir un porcentaje positivo en la casilla **Cambio percentual** se incrementará la velocidad del tramo seleccionado no variando el tono pero disminuyendo la duración. Si se desplaza a la izquierda o se introduce un % negativo se ralentizará incrementándose la duración.

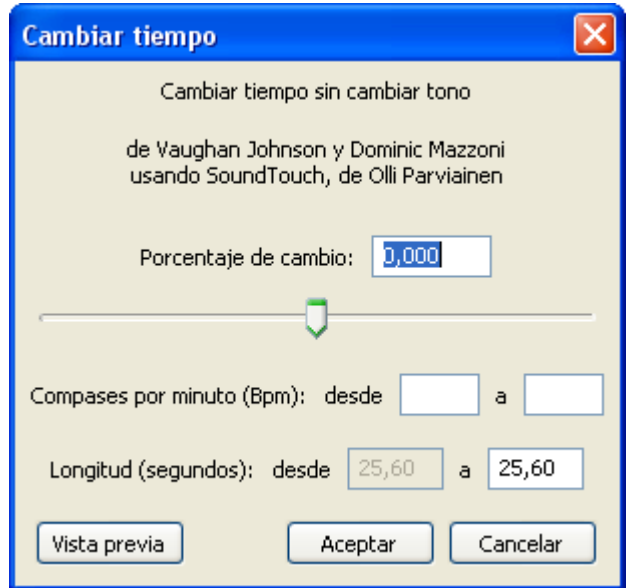

• **Cambiar tono**. Permite cambiar el tono del fragmento de sonido seleccionado manteniéndose el tiempo constante. Este efecto se suele aplicar mejor a grabaciones vocales que no tienen música de fondo. Se puede especificar el incremento/decremento de tono de cuatro formas distintas y alternativas: Tono musical, Semitonos, Frecuencia o bien Cambio porcentual.

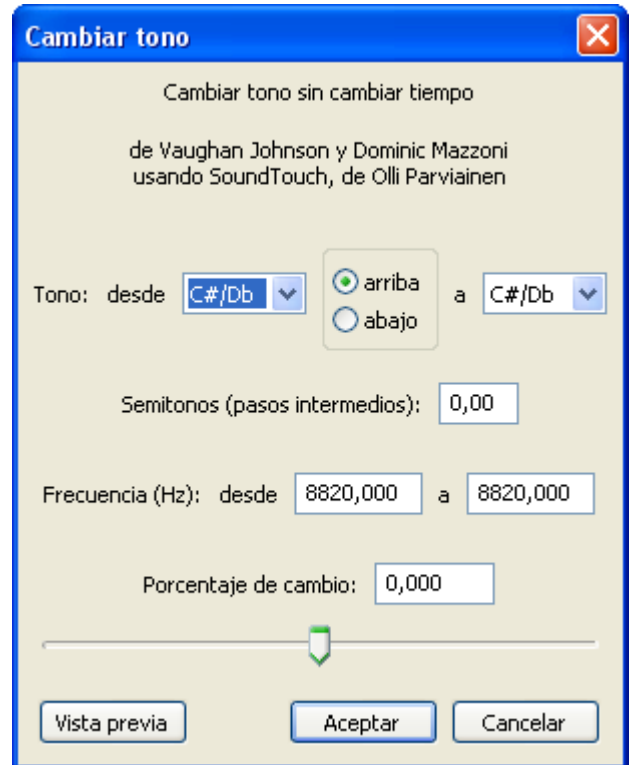

• **Cambiar velocidad.** Modifica la velocidad del audio y con ello cambia el tiempo y el tono. Arrastra a derecha o izquierda el deslizador del cambio porcentual para aumentar o disminuir la velocidad. Este efecto se suele aplicar a las locuciones para distorsionar la voz.

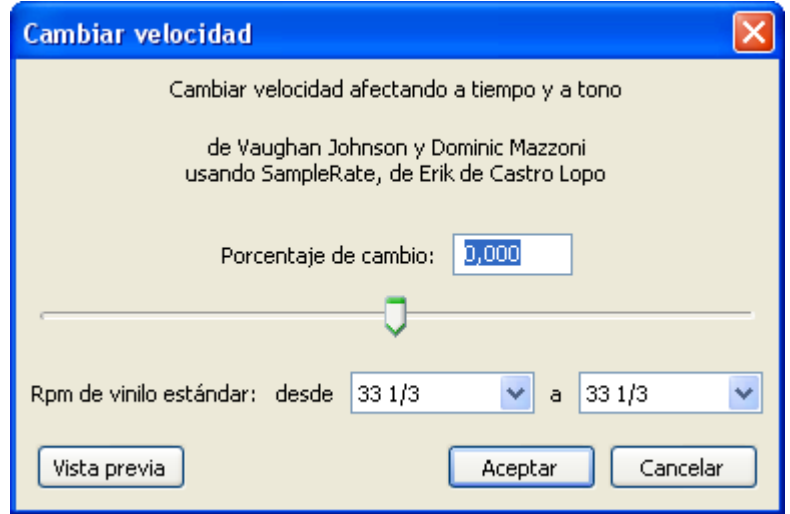

• **Compresor de rango dinámico.** Comprime el rango dinámico de la selección de tal forma que las partes más fuertes se suavizan manteniendo el volumen de las partes más suaves. Opcionalmente se puede aplicar **Ganancia** para conseguir un volumen final más alto.

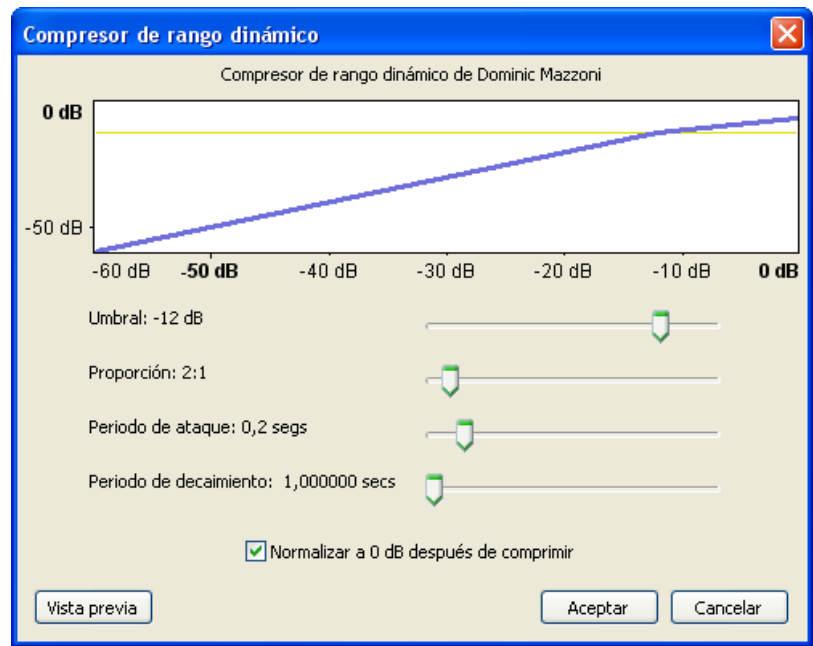

• **Eco.** Añade el efecto eco a una selección. Define el **Tiempo de retraso** en segundos entre la reproducción del sonido y su eco correspondiente. Se recomienda utilizar un **Factor de decaimiento** próximo a 0,50000. Este efecto no incrementa la longitud de la selección, por lo que conviene añadir previamente silencio al final de la pista mediante **Generar > Silencio.**

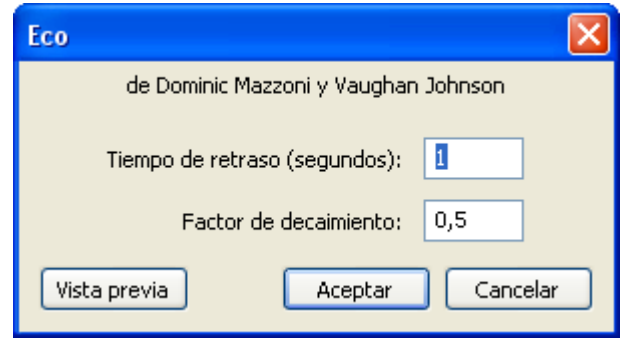

- **Ecualización.** Ajusta o reduce las frecuencias extrañas del fragmento elegido. Puedes seleccionar una curva de ecualización predefinida o dibujar tu propia curva.
- **Desvanecer progresivamente/Aparecer progresivamente:** Se aplican directamente sobre una selección inicial o final realizada en la grabación para definir una aparición o desaparición progresiva de la música.

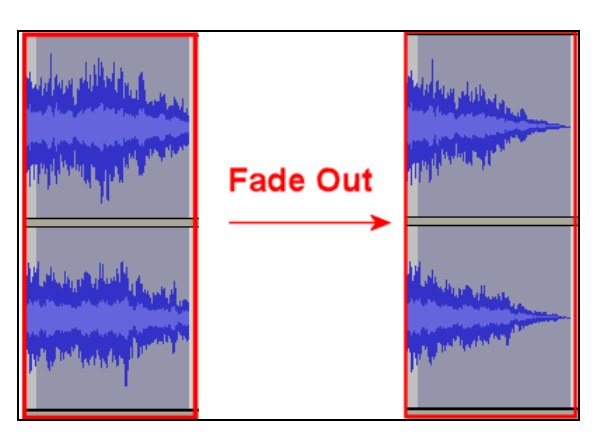

- **Eliminación de ruido.** Facilita la eliminación de ruido de una grabación. Este efecto se suele aplicar en dos pasos:
	- i. Selecciona un pequeño fragmento de silencio donde aparece el ruido. A continuación elige **Efecto > Eliminación de ruido** y pulsa el botón **Obtener perfil de ruido**. De esta forma Audacity sabrá qué debe filtrar.
	- ii. Seleccionar todo el audio a filtrar, arrastra el deslizador para indicar el % de ruido que deseas eliminar y pulsa en el botón **Eliminar ruido.** Para terminar haz clic en el botón **Cerrar**.

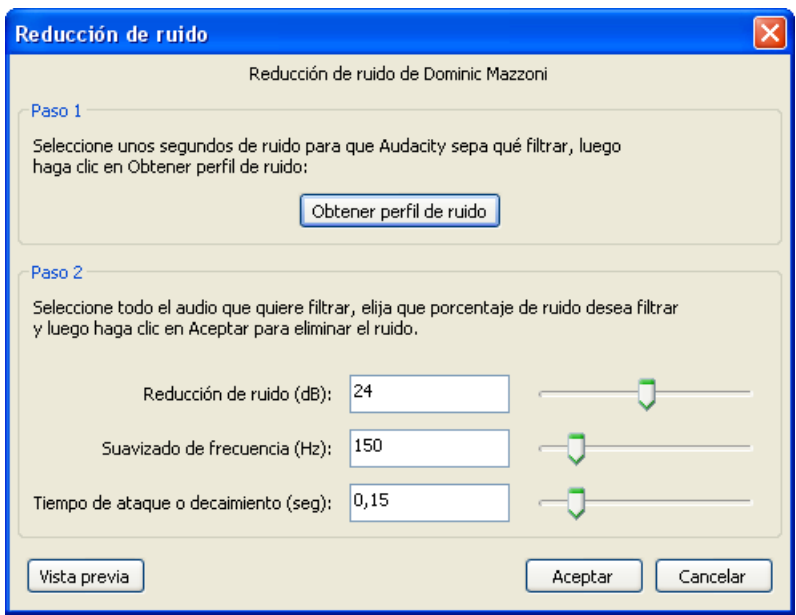

- **Invertir.** Voltea verticalmente la onda de sonido, invirtiendo su fase.
- **Normalizar.** Normalizar un audio consiste en corregir su DC offset, es decir, ajustar el desplazamiento vertical de la onda y/o fijar la amplitud para que tenga un valor máximo fijo, por ejemplo, -3 dB. Suele ser útil normalizar una pista de audio antes de mezclarla con otras.

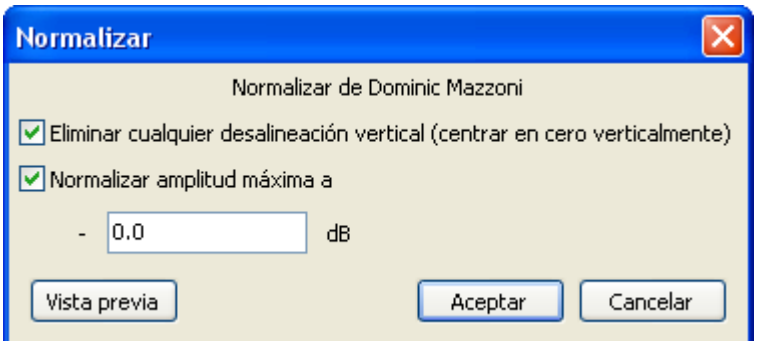

• **Repetir.** Repite la selección un determinado número de veces. Esta operación es rápida y gestiona adecuadamente el espacio intermedio por lo que se utiliza mucho para crear bucles pseudos-infinitos.

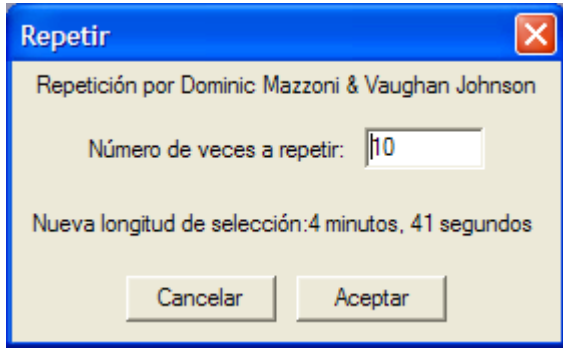

- **Revertir.** Este efecto voltea la pista de audio creando otra donde el comienzo es el final de la original y viceversa. Al reproducir esta nueva pista suena como si se hubiese reproducido hacia atrás la pista original.
- **Wahwah.** Incorpora un efecto de filtro especial.

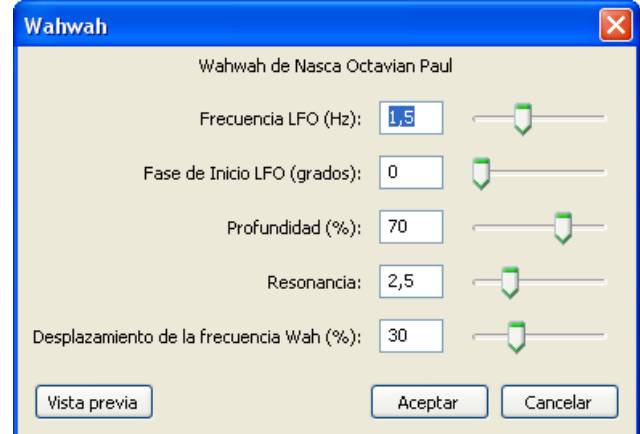

- 10. Elige **Archivo > Exportar**
- 11. En el cuadro de diálogo **Exportar archivo** elige la carpeta destino en la lista desplegable **Guardar en**. Introduce el nombre del nuevo archivo de audio. Por ejemplo: aventura\_efecto. No es necesario añadir la extensión \*.mp3 porque Audacity lo hace de forma automática.
- 12. En la lista desplegable **Tipo** selecciona la entrada **Archivos MP3**.
- 13. Si deseas configurar la calidad del archivo mp3 resultante pulsa en el botón **Opciones** y defínela en la lista **Quality**. Pulsa en el botón **Aceptar**.
- 14. Se muestra el cuadro de diálogo **Editar las etiquetas ID3 para el archivo …** Clic en **Aceptar.**